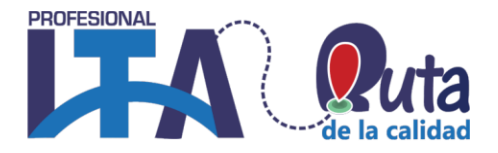

# **MANUAL PARA MANEJO DE PLATAFORMA VIRTUAL ITA PROFESIONAL**

# **Objetos Virtuales de Aprendizaje (OVA) Aulas de Apoyo Virtuales (AAV)**

**(Aulas de apoyo TI)**

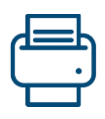

Si requiere imprimir este documento, recuerde utilizar papel de reciclaje o imprimir por lado y lado de la hoja. "Ayuda al planeta"

Capacitamos Para la Transformación Productiva

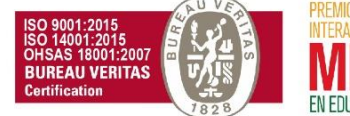

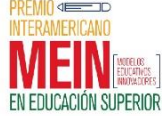

REDEFINIDA POR CICLOS Resolución 8958 octubre 13 de 2011 - MEN<br>NIT: 800.124.023-4 -

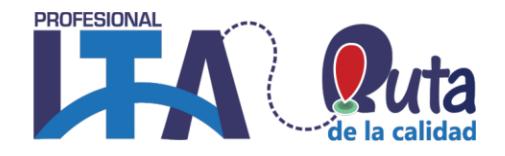

### Tabla de contenido

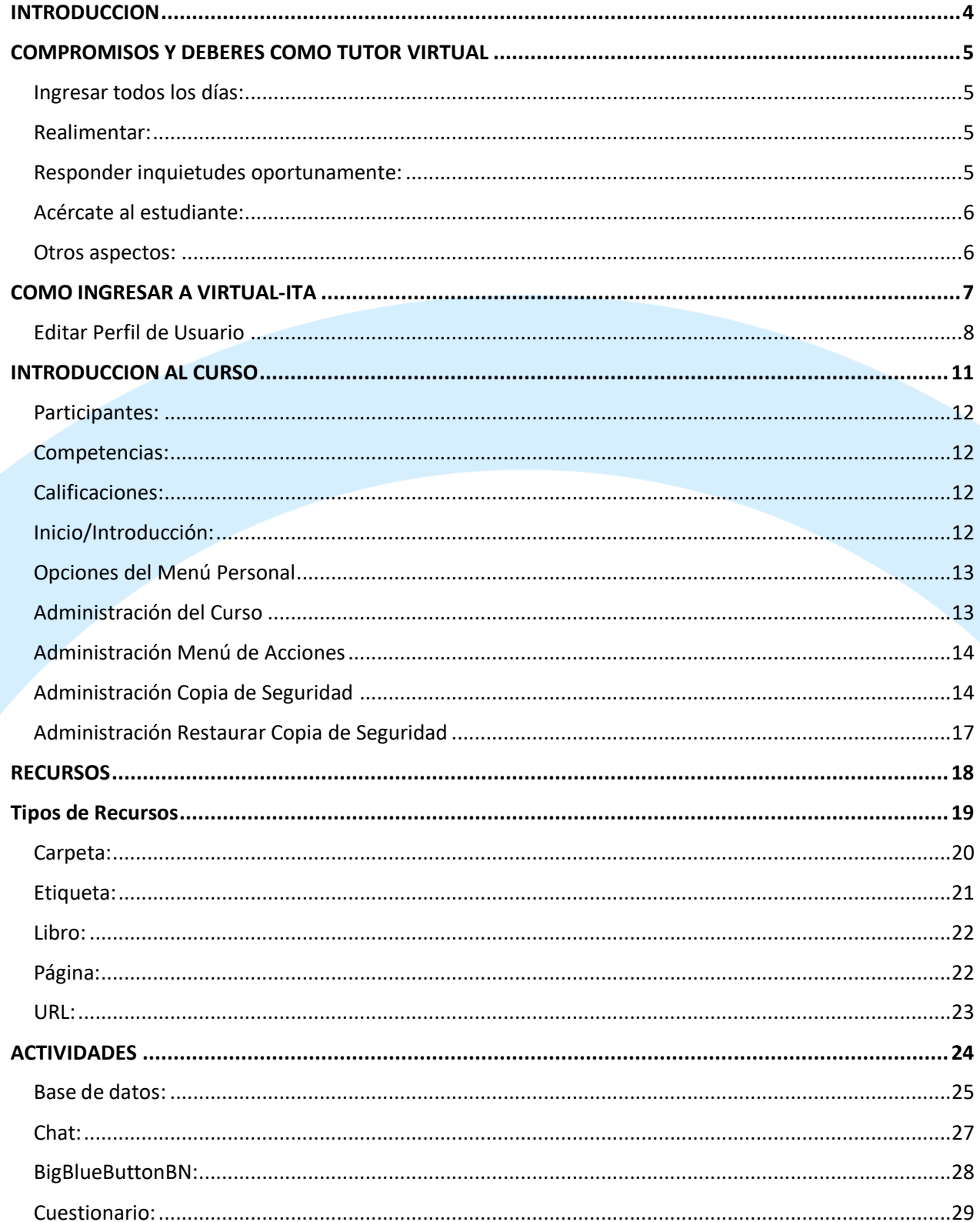

Capacitamos Para la Transformación Productiva<br>Carrera 12 # 26c-74 Guadalajara de Buga - PBX: 57 (2) 389 6023<br>ventanillaunica@ita.edu.co - notificacionesjudiciales@ita.edu.co www.ita.edu.co

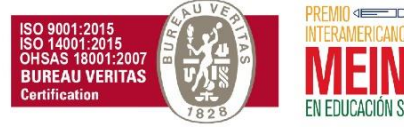

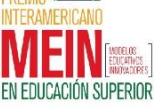

REDEFINIDA POR CICLOS Resolución 8958 octubre 13 de 2011 - MEN<br>NIT: 800.124.023-4

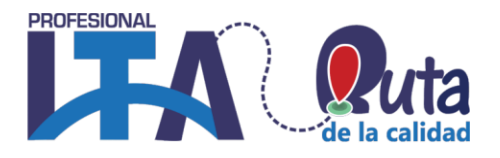

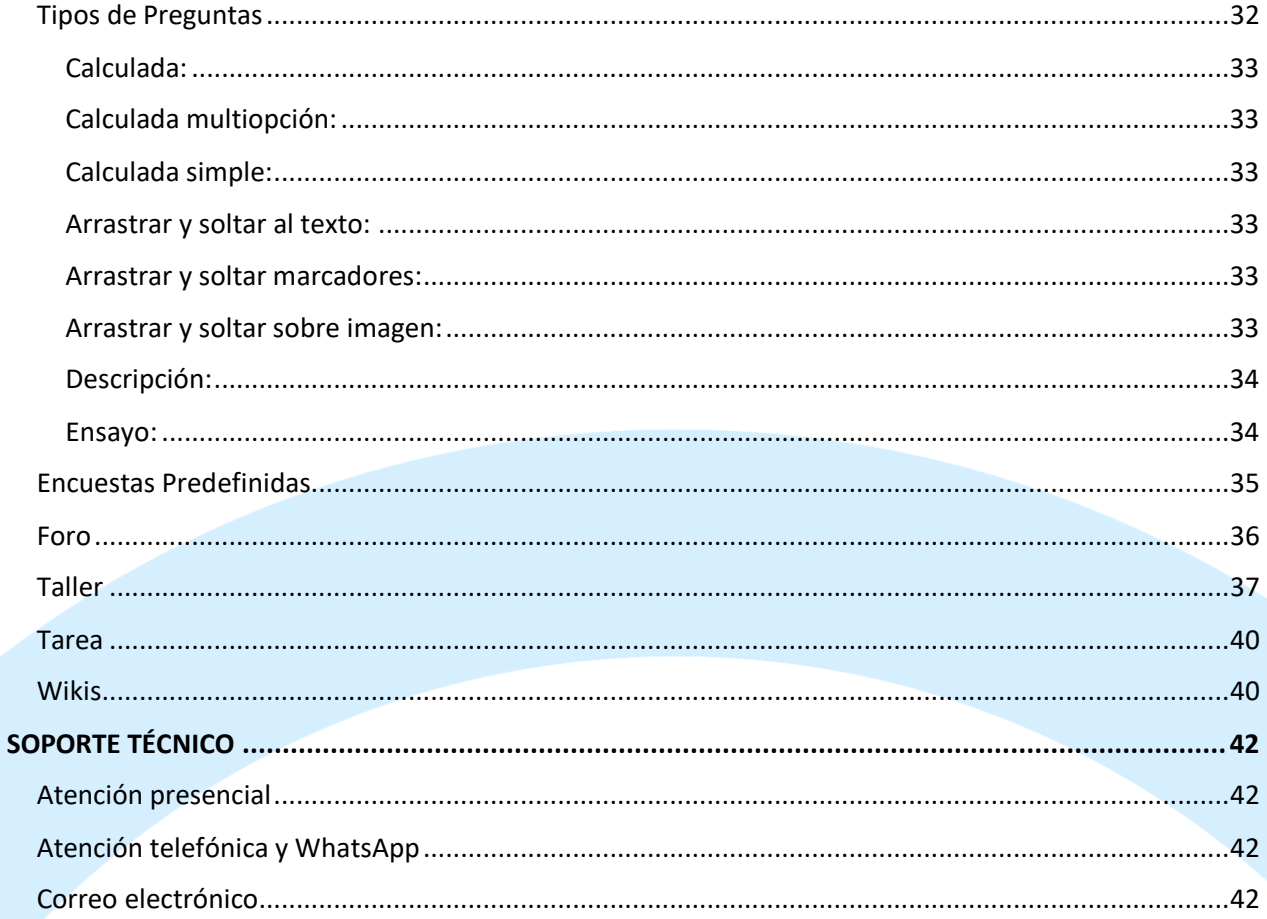

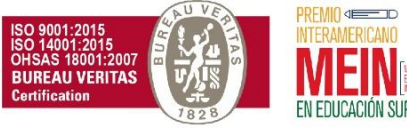

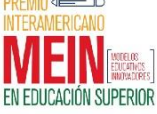

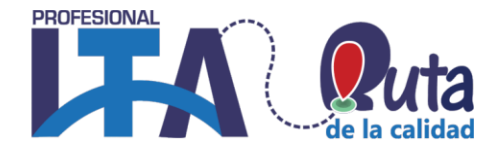

### **INTRODUCCION**

<span id="page-3-0"></span>El objetivo de este manual es brindarles a los profesores una herramienta practica y ágil, que les permita incorporar algunas herramientas de Tecnologías de la Información y Comunicación TIC.

Este recurso es aplicable para uso de profesores presenciales como virtuales, de acuerdo a la metodología de enseñanza, el profesor ubicará los elementos que le competen para su curso o los diseñados en las OVA.

A partir de este momento los cursos 100% virtuales se llamarán "**Objetos Virtuales de Aprendizaje**" **OVA** y para los cursos presenciales que utilizan aulas virtuales, se le nombrará como "**Aulas de Apoyo Virtual**" **AAV**, y tienen como propósito apoyar el tiempo de trabajo independiente del estudiante, de modo que encuentre en este espacio:

- Documentos de apoyo para estudio, de tipo Office, Pdf, videos, páginas web de consulta y otros.
- Actividades de aprendizaje, que pueden ser talleres, estudio de casos, hipótesis y otros elementos.
- Herramientas para entregar trabajos, si así lo desea el profesor y son calificables.

El curso seguirá siendo presencial, con sus encuentros regulares según la programación, pero el AAV es una herramienta fundamental para el modelo por competencias, le permitirá al estudiante fortalecer lo cognitivo, lo actitudinal y las habilidades.

Estos cursos (virtuales o de apoyo) se desarrollan en la plataforma Virtual-ITA, que esta soportada técnicamente por la herramienta Moodle, la cual proporciona entre algunas opciones las siguientes:

• **Área de estudio**, para subir los contenidos y cronograma de trabajo.

• **Área de trabajos**, en el cual usted podrá crear los foros de asesoría o entrega de trabajos, talleres y cuestionarios.

• **Área de comunicaciones**, mensajes, anuncios a los estudiantes, calendario, video conferencia, mis calificaciones y trabajo en equipo.

Mediante la plataforma LMS el profesor logrará calificar las actividades evaluables, planificar porcentajes de las evaluaciones y monitorear la cantidad de visitas a los recursos digitales publicados, mediante lo cual le permitirá evaluar y rediseñar los documentos de estudio según sus estrategias de enseñanza y el comportamiento de cada curso. También le permitirá identificar si un estudiante no lleva un tiempo determinado sin ingreso al curso y comunicarse con él para evitar deserción o notificar a l área de bienestar.

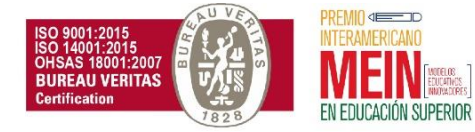

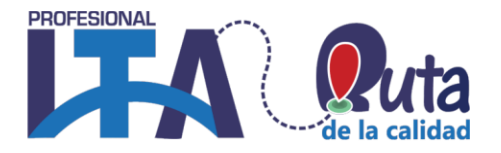

### COMPROMISOS Y DEBERES COMO TUTOR VIRTUAL

<span id="page-4-0"></span>En el proceso de formación el profesor debe acompañar, mediar y realimentar al estudiante. El ambiente virtual generado y liderado por el profesor debe permitir crear una comunidad de aprendizaje amable, agradable, en la que refleje su disposición para ayudar.

Es importante que el profesor utilice las herramientas que la plataforma de aulas virtuales ofrece para poder hacer un seguimiento al proceso de formación del estudiante.

El profesor es el responsable de facilitar y mantener la motivación de los estudiantes y es quien refuerza los procesos de aprendizaje de ellos.

Según Franco González (2003), el apoyo del profesor constituye uno de los principales factores de individualización del proceso de aprendizaje, ya que debe acompañar a cada alumno y atender las diferencias personales.

A continuación, te invitamos a conocer los compromisos y deberes del profesor virtual en el ITA PROFESIONAL:

#### <span id="page-4-1"></span>**Ingresar todos los días:**

Como profesor virtual debes ingresar todos los días al aula virtual, con el fin de hacer revisión de las inquietudes, actividades, comentarios, sugerencias, entre otros, enviadas por los estudiantes.

#### <span id="page-4-2"></span>**Realimentar:**

Debes corregir y hacer las recomendaciones pertinentes a las actividades de aprendizaje enviadas por el estudiante, en un lapso no mayor a 3 días posterior a la entrega.

Las realimentaciones deben motivar al estudiante a seguir trabajando, por lo tanto, deben hacerse siempre en positivo, de manera precisa, efectiva y personalizada, destacando el esfuerzo que hizo, pero ratificándole que puede dar más.

Las rúbricas de evaluación te permiten hacer una realimentación objetiva y ajustada a las competencias que pretendes trabajar a través de la actividad de validación de conocimiento.

#### <span id="page-4-3"></span>**Responder inquietudes oportunamente:**

Es muy importante dar respuesta a las inquietudes o aportes que haga cada uno de los estudiantes, en un lapso no mayor a 24 horas.

Muchas de las inquietudes del estudiante necesitan ser resueltas para que él pueda avanzar en el curso.

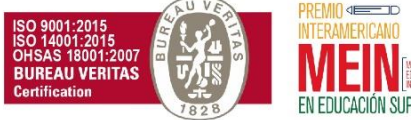

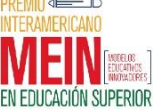

NIT: 800.124.023-4 -

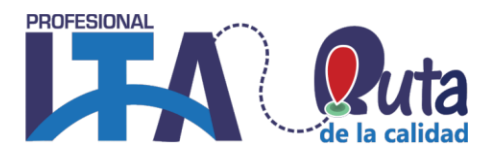

### <span id="page-5-0"></span>**Acércate al estudiante:**

- Al iniciar el curso el profesor debe hacer un video y montarlo en la plataforma, con el fin que el estudiante conozca la persona que va estar guiando su proceso.
- Estimula al estudiante a mejorar la comprensión de los conceptos planteados en el curso ofreciéndole estrategias que así lo permitan.
- Dirígete a los estudiantes por sus nombres propios, esto genera cercanía, promueve el compromiso del estudiante con el proceso de formación, hace que se sienta acompañado, que su profesor lo conoce.
- Una comunicación asertiva, amable, cercana y propositiva, mantiene en el estudiante altos niveles de motivación.
- Una estrategia de cercanía con el estudiante virtual es el uso de recursos en los que pueda ver a su profesor, tales como: videos, videoconferencias, entre otros.

### <span id="page-5-1"></span>**Otros aspectos:**

El medio de comunicación oficial con los estudiantes es la plataforma de aulas virtuales, por lo tanto, debes utilizar sus herramientas para comunicarte con ellos.

Debes ayudar al estudiante a superar dificultades y ofrecerle opciones alternativas que apoyen su proceso de aprendizaje.

Propicia el intercambio de ideas e incentiva la participación en los foros. Incentiva el trabajo colaborativo.

Ayuda a los estudiantes a perfeccionar sus destrezas en la comunicación.

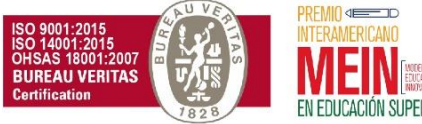

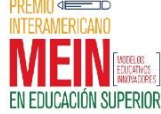

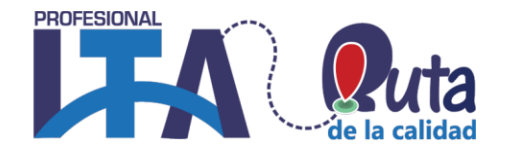

### COMO INGRESAR A VIRTUAL-ITA

<span id="page-6-0"></span>Abra su navegador y en la barra de direcciones escriba la URL: <http://190.107.31.20/moodle>, este es el portal principal de aulas virtuales de ITA PROFESIONAL.

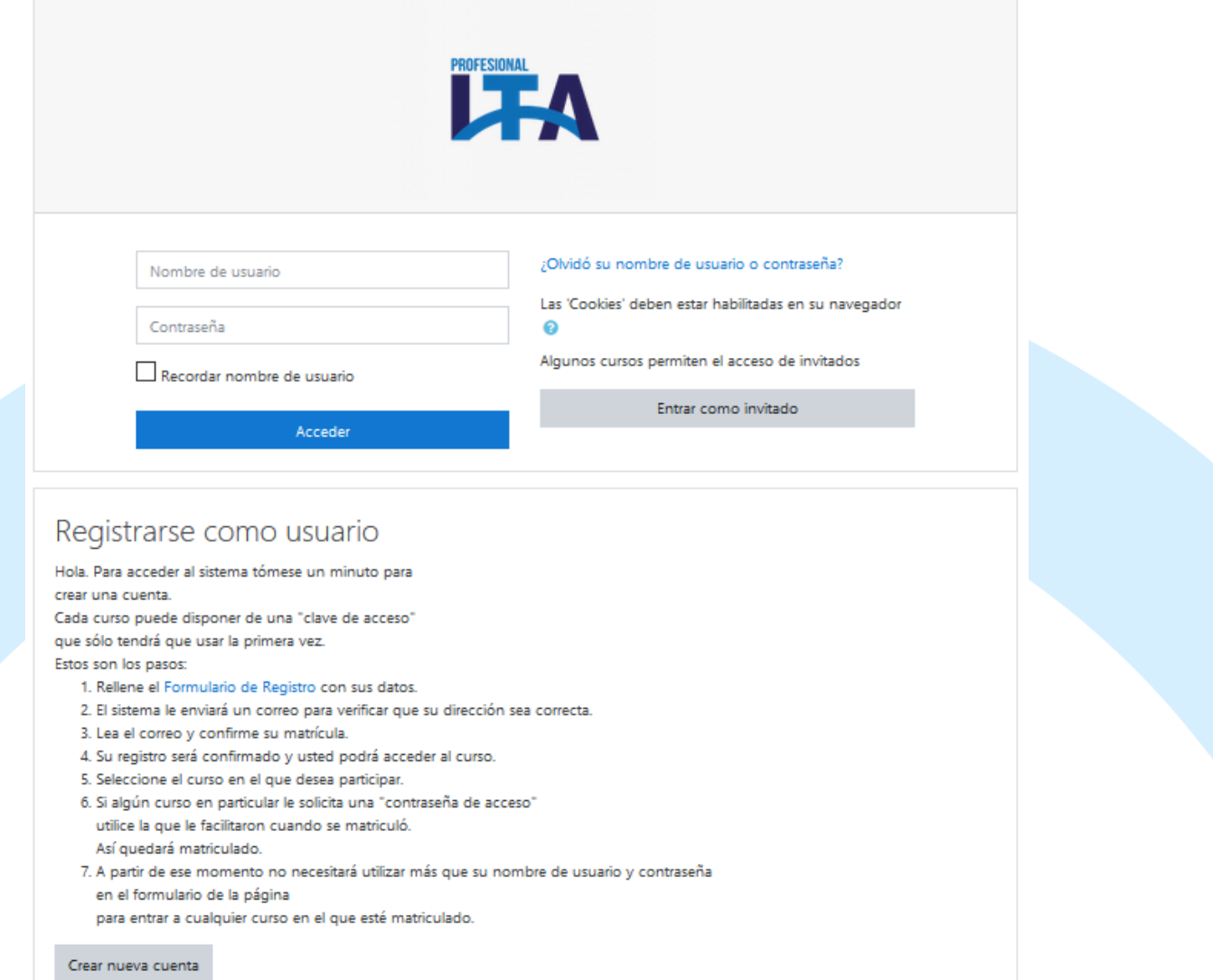

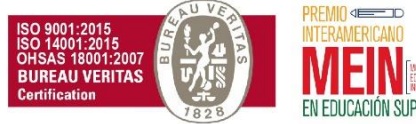

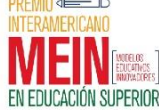

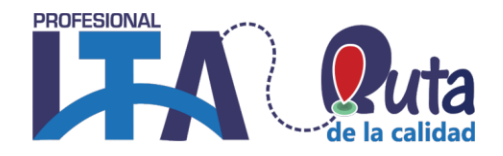

Una vez logre ingresar al sitio, se le mostrará una pantalla similar a esta, donde encontrara su nombre en la parte superior y sus cursos asignados.

<span id="page-7-0"></span>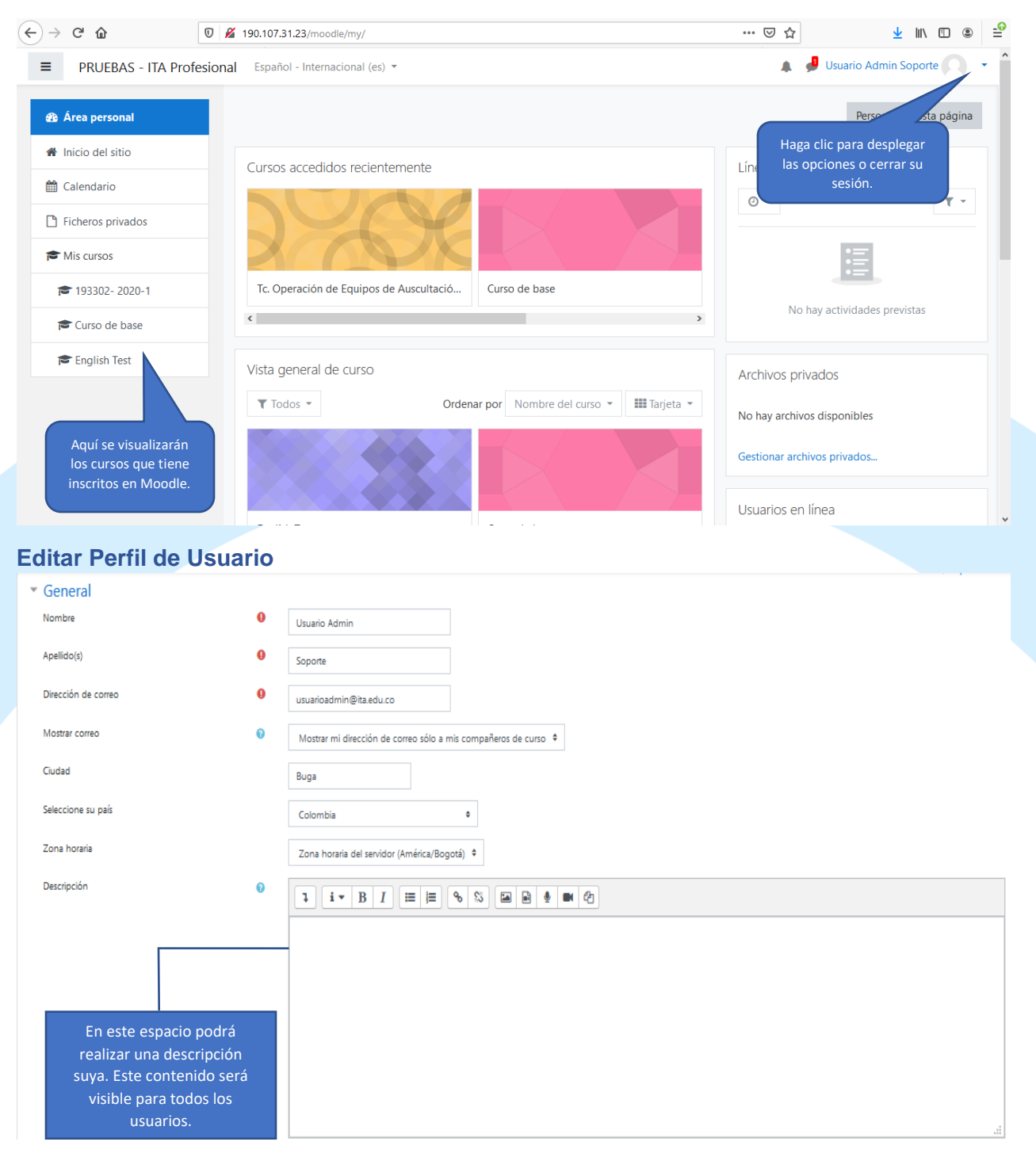

Capacitamos Para la Transformación Productiva

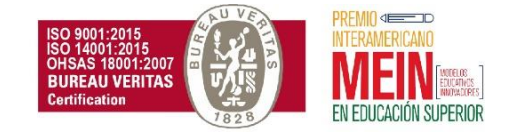

#### **PROFESIONAL ESTABLECIMIENTO PÚBLICO DE EDUCACIÓN SUPERIOR**  $\begin{array}{c} \begin{array}{c} \begin{array}{c} \end{array} \\ \begin{array}{c} \end{array} \end{array} \end{array}$ REDEFINIDA POR CICLOS Resolución 8958 octubre 13 de 2011 - MEN NIT: 800.124.023-4 -- Imagen del usuario Imagen actual Borrar Imagen nueva Tamaño máximo para nuevos archivos: 512MB, número máximo de archivos adjuntos: 1  $\bullet$  $\Box$  $\mathbf{H} \mathbf{H} \mathbf{H} = \mathbf{H}$ Archivos Haga clic aquí en el icono "Agregar" para cargar una imagen de perfil. Se desplegará esta ventana. Puede arrastrar y soltar archivos aquí para añadirlos Selector de archivos web .gif .jpe .jpeg .jpg .png .svg .svgz in Archivos recientes  $\mathbf{m} \equiv \mathbf{n}$  $\Delta$  Subir un archivo **C** Descargador URL Haga clic para abrir el Adjunto In Archivos privados Examinar... No se ha seleccionado ningún archivo. explorador de archivos.  $\bigcirc$  Wikimedia Guardar como Autor Usuario Admin Soporte Seleccionar licencia Todos los derechos reservados  $\ddot{\bullet}$ Subir este archivo Cancelar Abrir archivo de vídeo de entrada  $-\mathbf{x}$  $+B$  of  $E$ Buscaren: | || 회 Œ Nombre Fecha mod... Tipo Tamaño لتمتعه VIDEO\_TS.IFO Sitios recientes VTS\_01\_0.IFO VTS\_02\_0.IFO Escritorio VTS\_03\_0.IFO Alexa 1A Seleccione el archivo que Equipo contenga su foto, desde su Ą. computador.Red VIDEO\_TS.IFO Nombre: ᅬ Abrir All Video Files Cancelar Tipo: ⊡ Abrir como archivo de sólo lectura

Capacitamos Para la Transformación Productiva

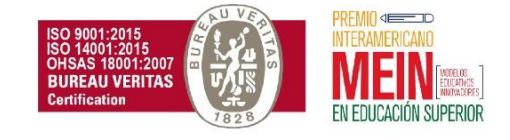

REDEFINIDA POR CICLOS Resolución 8958 octubre 13 de 2011 - MEN NIT: 800.124.023-4 -

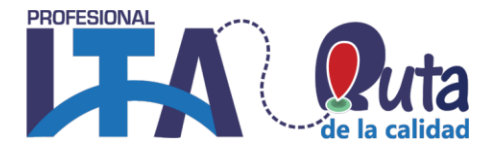

 $\overline{\mathbf{x}}$ 

Selector de archivos

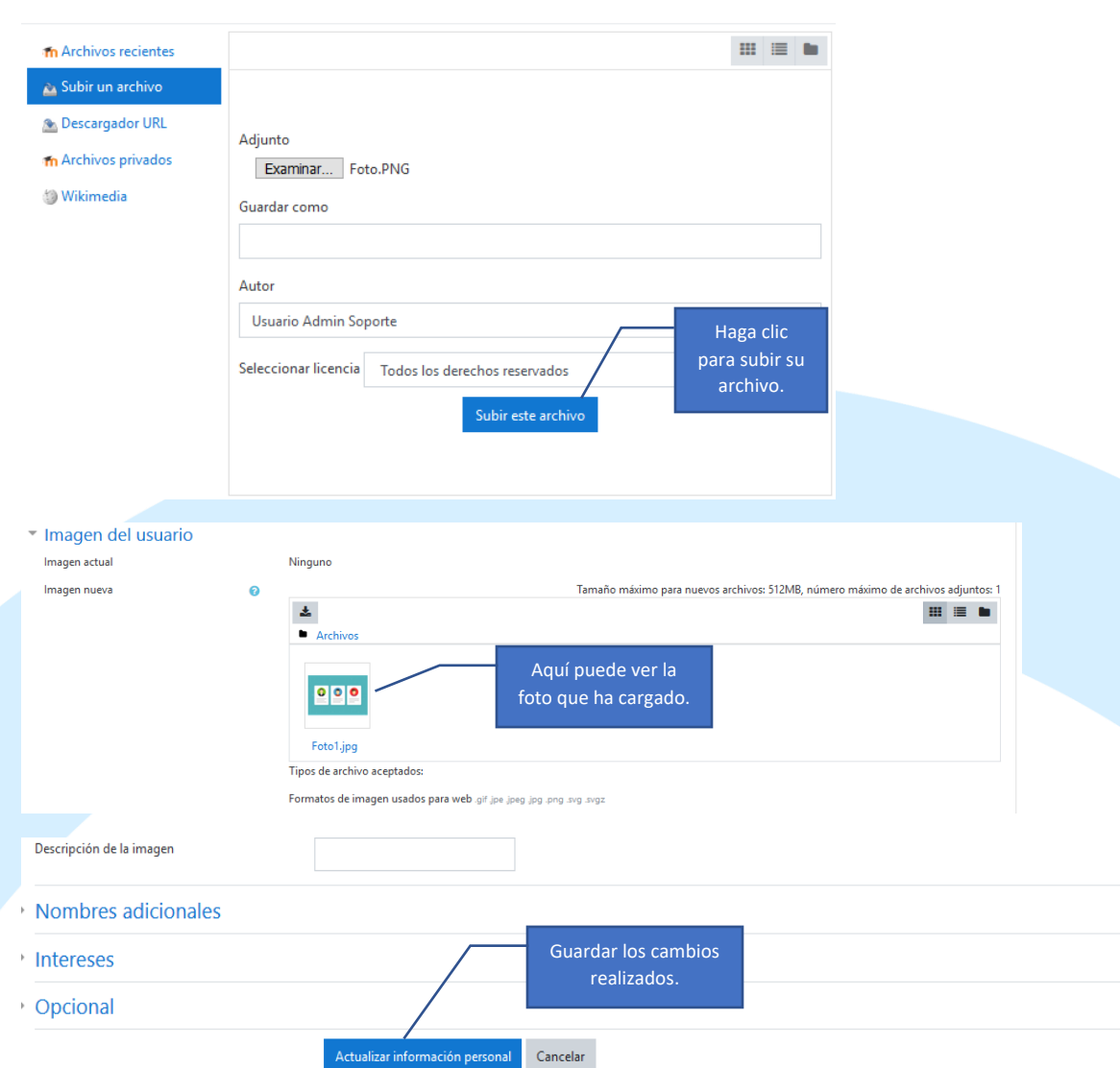

**Nota:** También puede agregar su foto seleccionando el archivo y arrastrándolo desde la ubicación en su equipo hasta el recuadro con el mensaje "**Puede arrastrar y soltar archivos aquí para agregarlos**".

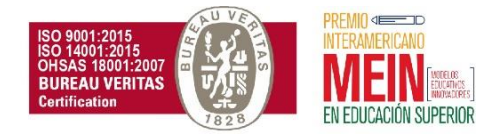

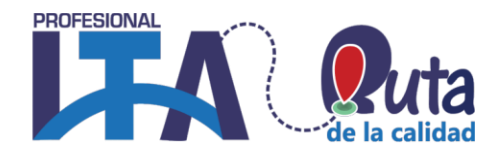

### INTRODUCCION AL CURSO

<span id="page-10-0"></span>Cada vez que un profesor solicita la creación de un curso virtual, como **OVA** o **AAV**, se le entrega un espacio con los requerimientos mínimos que debe tener un aula en **Virtual-ITA**, para procesos formativos con uso de las TIC.

El profesor se debe guiar bajo el esquema de cada aula, para realizar el montaje de los contenidos digitales, talleres, evaluaciones, foros y demás herramientas necesarias, en los casos de AAV, los OVA ya vienen prediseñados con los contenidos de cada curso y los mismos solo pueden ser modificados bajo la autorización de la Vicerrectoría.

Si el curso es AAV, o sea, como apoyo al cuso presencial, el contenido estará sujeto a la siguiente estructura:

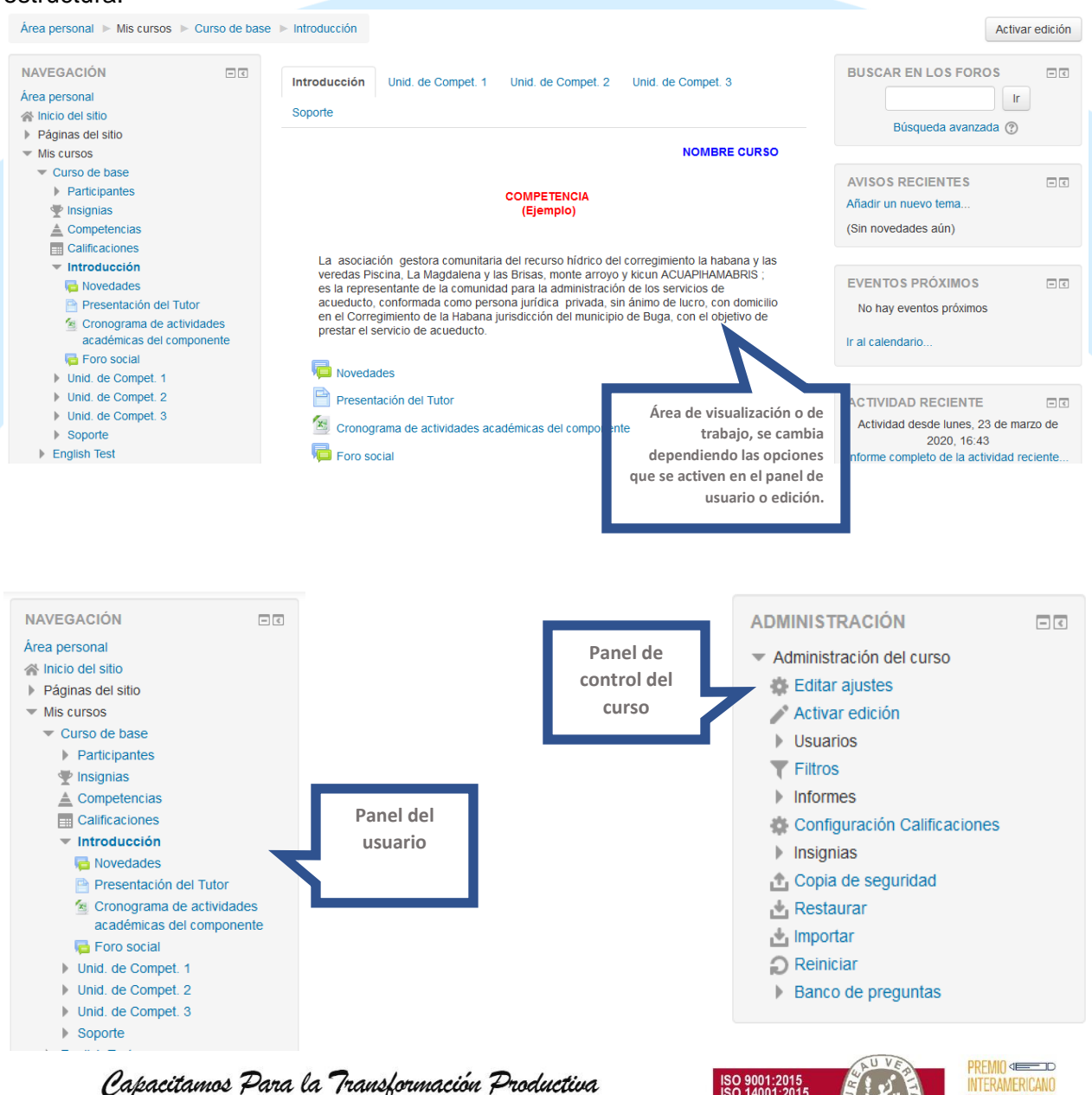

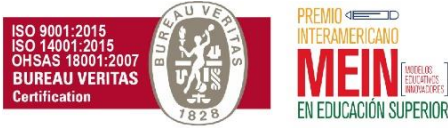

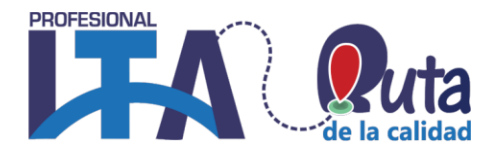

Si el curso es OVA, quiere decir que ya tiene los contenidos desarrollados, los elementos se realizan solo sobre el panel de navegación:

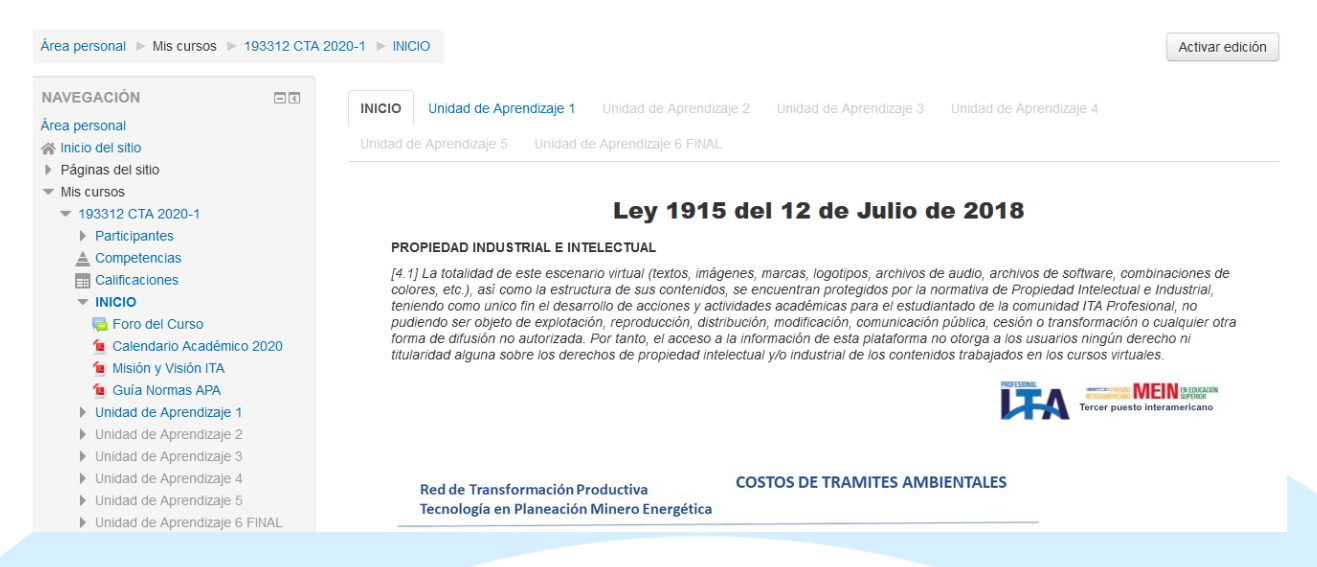

En la parte superior se encuentra el nombre del curso, para el ejemplo es 193312 CTA 2020-1, se crea de acuerdo al programa académico.

#### <span id="page-11-0"></span>**Participantes:**

La página de participantes permite a los profesores el inscribir, ver, buscar, filtrar por, editar y eliminar participantes en cursos fácilmente. La página de participantes puede ser accesada desde el cajón de navegación en el Tema Boost o del Bloque de Administración en otros temas.

#### <span id="page-11-1"></span>**Competencias:**

Describe el nivel de comprensión de una pericia/maestría/habilidad de un estudiante en ciertas habilidades relacionadas con cierto asunto.

#### <span id="page-11-2"></span>**Calificaciones:**

Reporte del calificador. El Libro de calificaciones o 'Reporte del calificador' es el sitio en donde se agrupan las calificaciones del curso.

Configuraciones de calificación. Opciones para configurar valores por defecto y preferencias sobre cómo se muestra el libro de calificaciones a los usuarios.

#### <span id="page-11-3"></span>**Inicio/Introducción:**

Allí están las unidades, lo temas y todos los recursos digitales que son construidos especialmente para el curso.

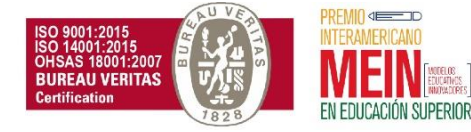

REDEFINIDA POR CICLOS Resolución 8958 octubre 13 de 2011 - MEN NIT: 800.124.023-4 -

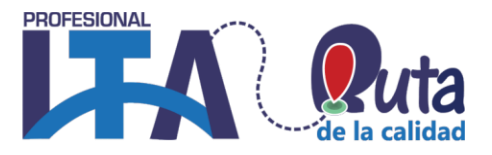

### <span id="page-12-0"></span>**Opciones del Menú Personal**

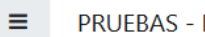

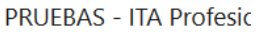

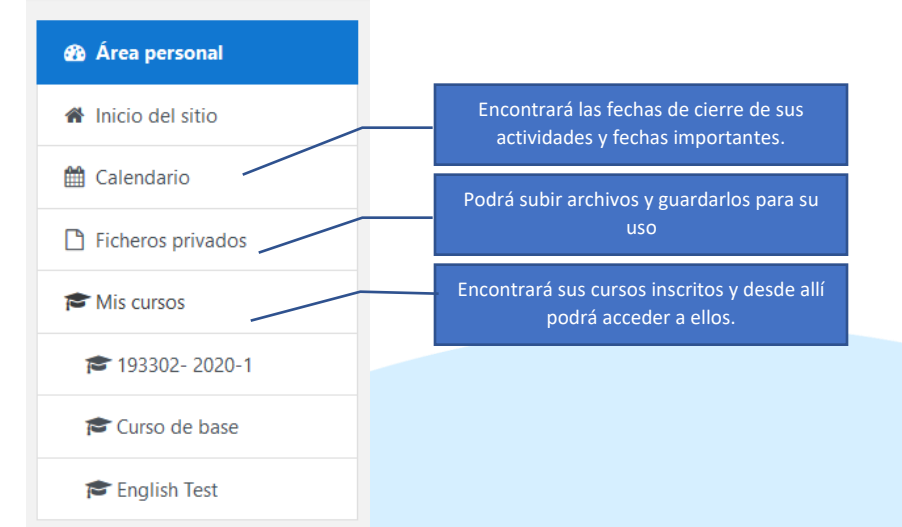

### <span id="page-12-1"></span>**Administración del Curso**

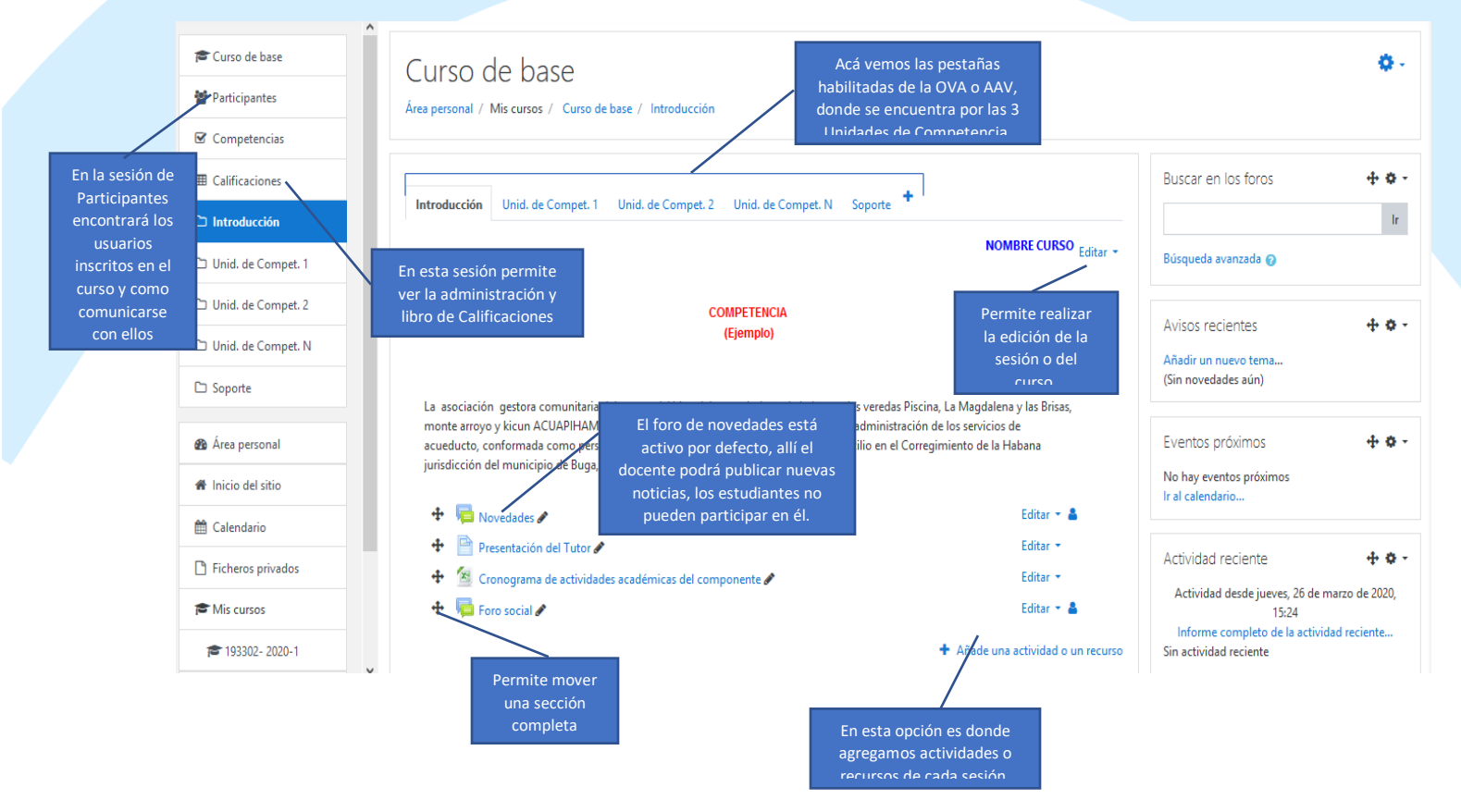

### Capacitamos Para la Transformación Productiva

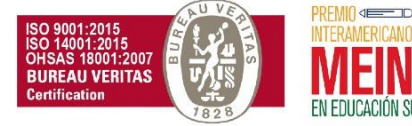

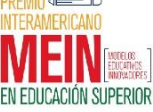

REDEFINIDA POR CICLOS Resolución 8958 octubre 13 de 2011 - MEN NIT: 800.124.023-4 -

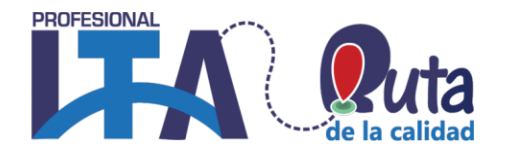

#### <span id="page-13-0"></span>**Administración Menú de Acciones**

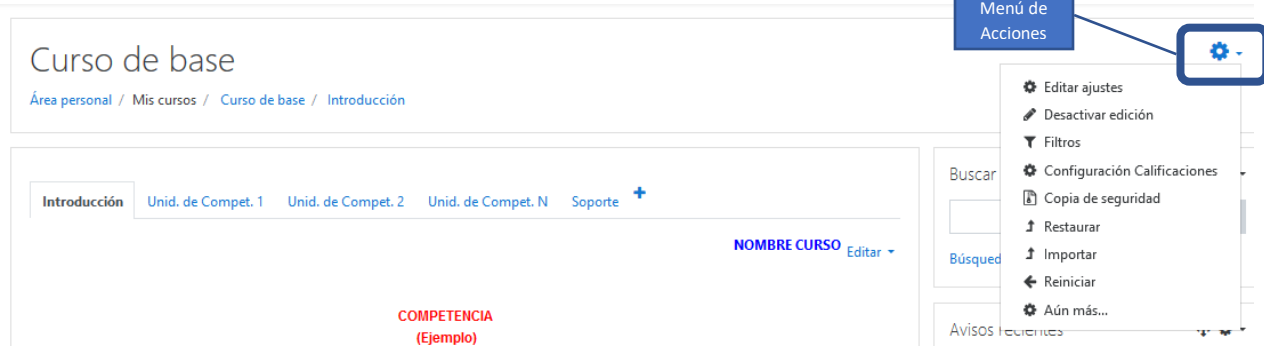

#### <span id="page-13-1"></span>**Administración Copia de Seguridad**

Las copias de seguridad son archivos que extraen toda la información de su curso para que esta pueda ser posteriormente usada en otro curso Moodle. Esta actividad la debe realizar cada profesor unan vez finaliza el semestre como material entregable en su informe de gestión.

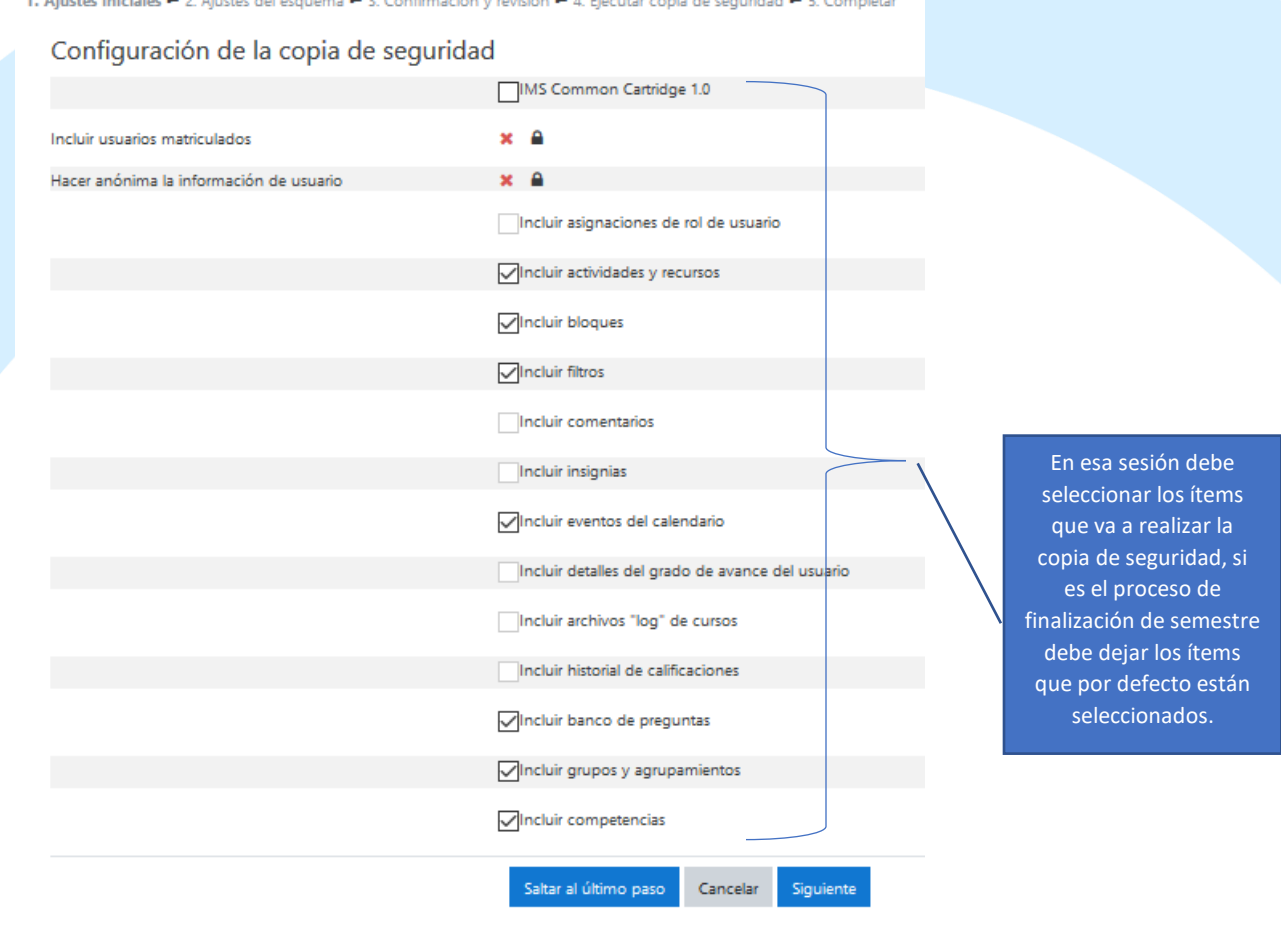

Capacitamos Para la Transformación Productiva

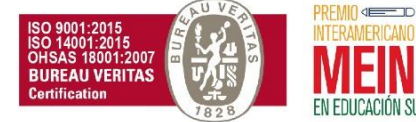

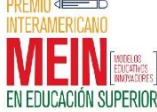

REDEFINIDA POR CICLOS Resolución 8958 octubre 13 de 2011 - MEN NIT: 800.124.023-4 -

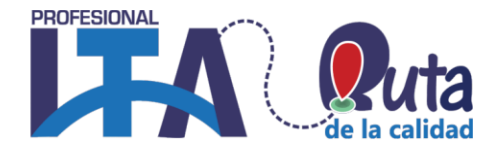

1. Ajustes iniciales ← 2. Ajustes del esquema ← 3. Confirmación y revisión ← 4. Ejecutar copia de seguridad ← 5. Completar

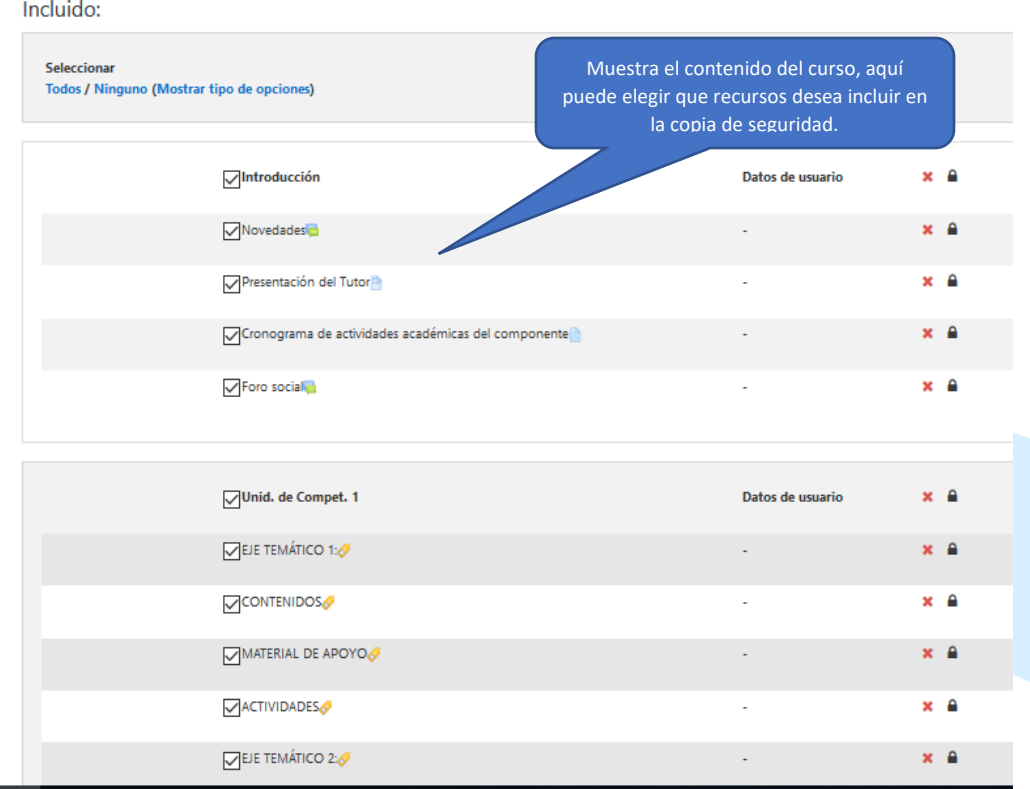

# Copia de seguridad curso: Curso de base

Área personal / Mis cursos / Curso de base / Copia de seguridad

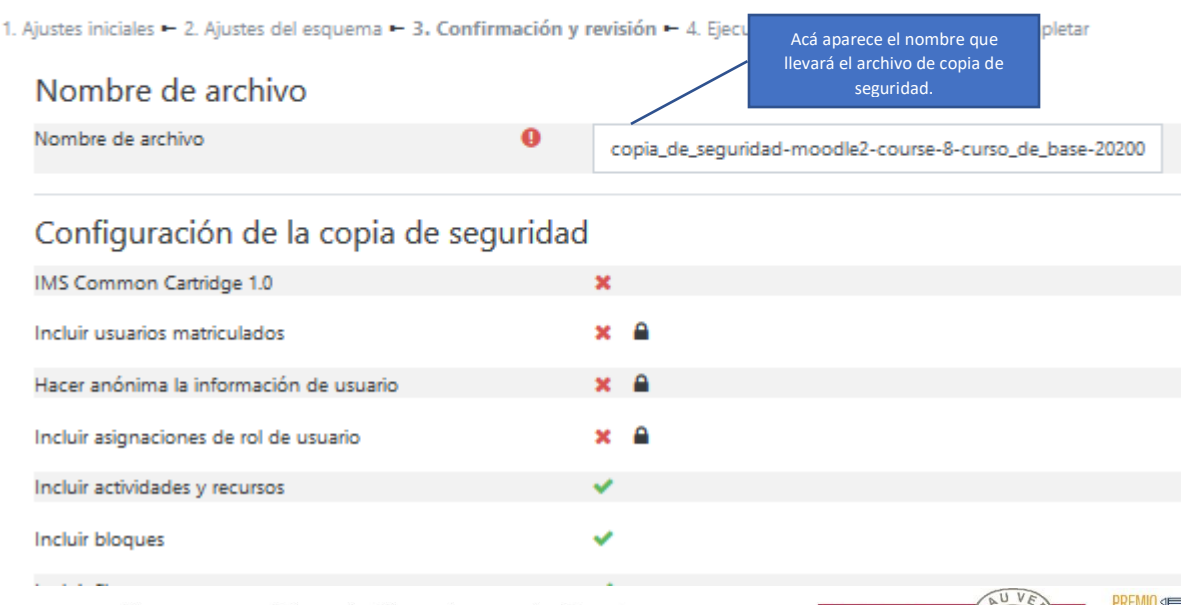

### Capacitamos Para la Transformación Productiva

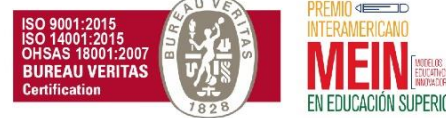

REDEFINIDA POR CICLOS Resolución 8958 octubre 13 de 2011 - MEN NIT: 800.124.023-4 -

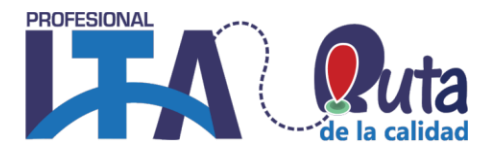

#### Elementos incluidos:

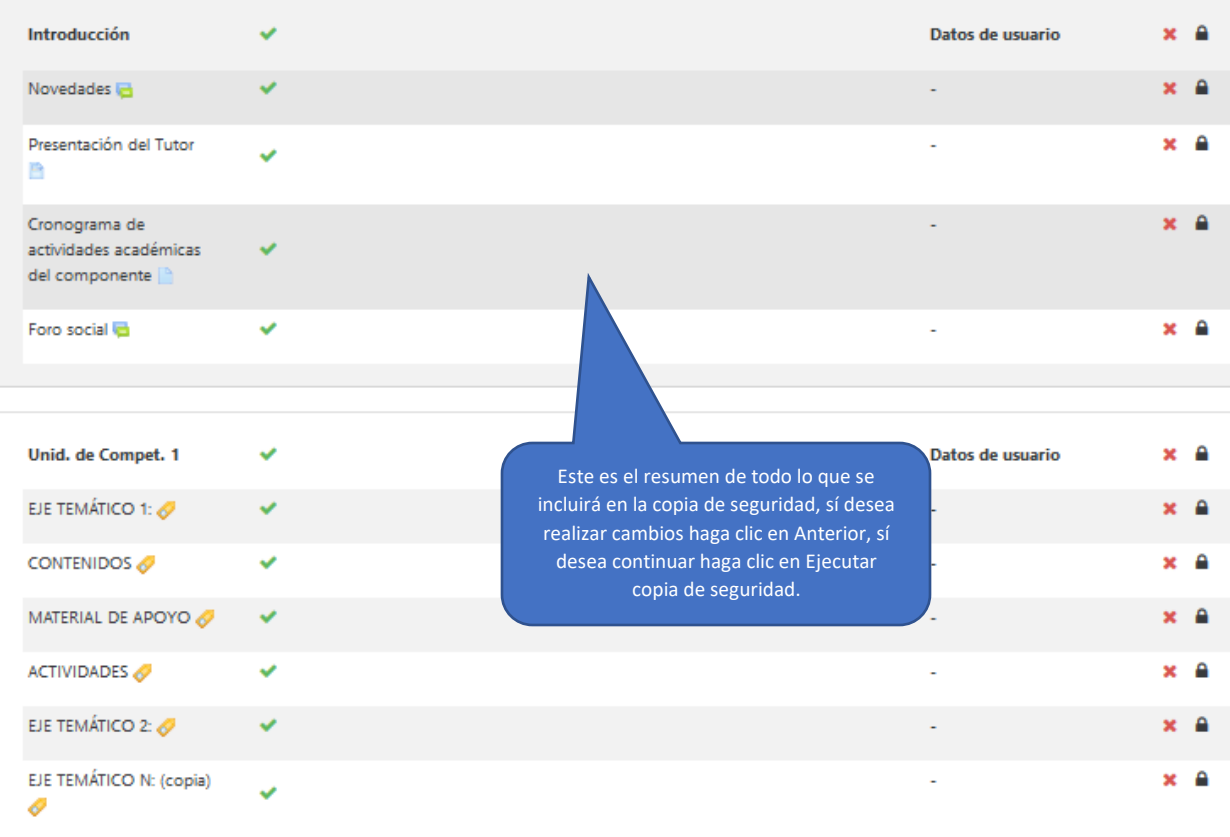

## Copia de seguridad curso: Curso de base

Área personal / Mis cursos / Curso de base / Copia de seguridad

1. Ajustes iniciales - 2. Ajustes del esquema - 3. Confirmación y revisión - 4. Ejecutar copia de seguridad - 5. Completar

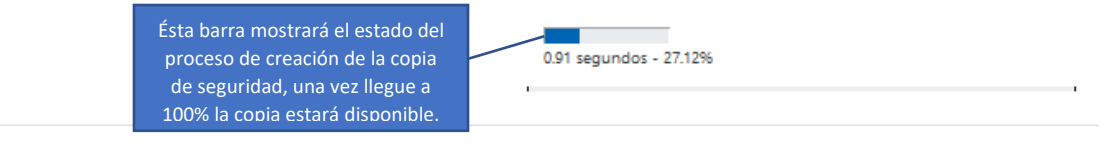

1. Ajustes iniciales - 2. Ajustes del esquema - 3. Confirmación y revisión - 4. Ejecutar copia de seguridad - 5. Completar

El archivo de copia de seguridad se creó con éxito

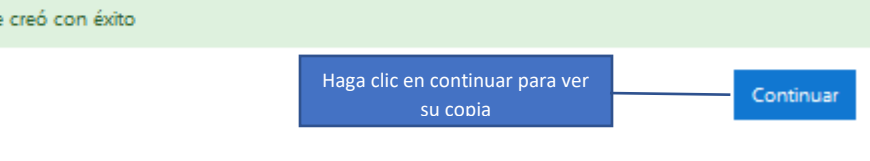

### Capacitamos Para la Transformación Productiva

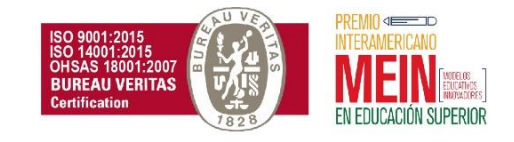

REDEFINIDA POR CICLOS Resolución 8958 octubre 13 de 2011 - MEN NIT: 800.124.023-4 -

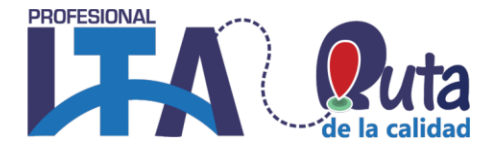

### <span id="page-16-0"></span>**Administración Restaurar Copia de Seguridad**

Usted puede restaurar una copia de seguridad de Moodle para recuperar información de un curso anteriormente creado. Puede hacer esto en cursos vacíos o cursos con contenido, tenga en cuenta que el proceso de restauración borra todo el contenido que se encuentren en el curso de destino.

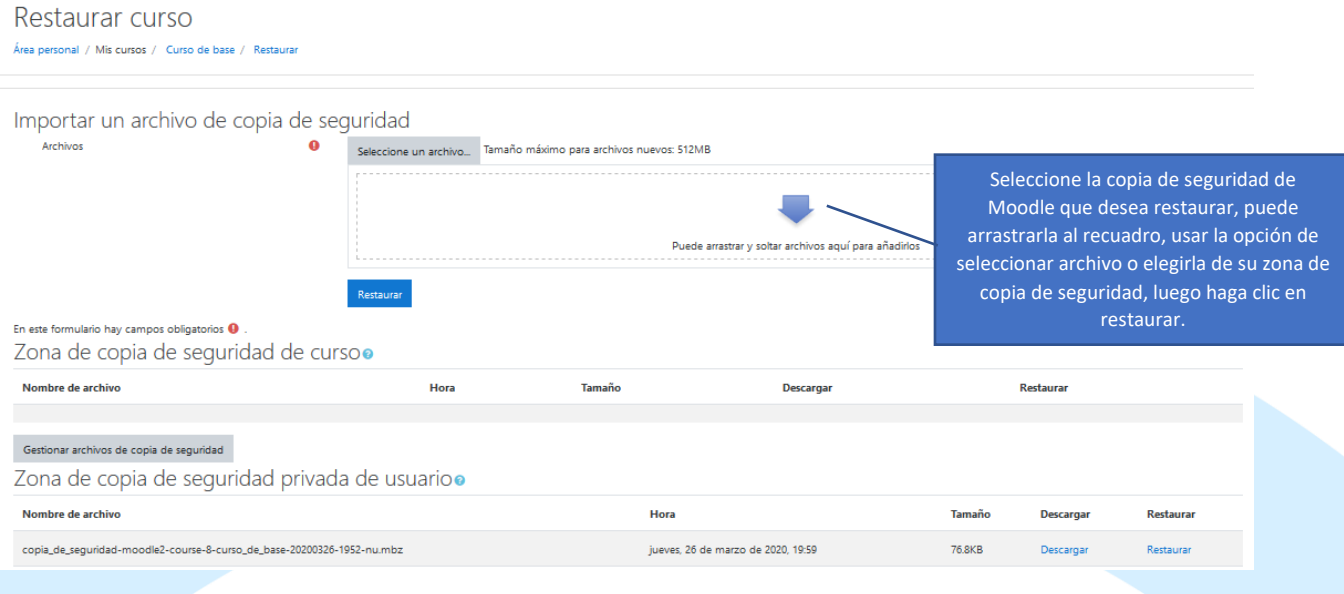

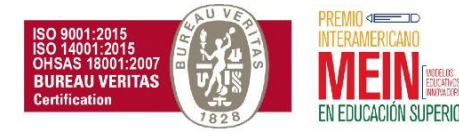

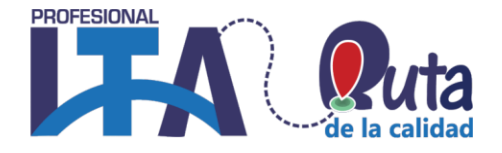

### RECURSOS

<span id="page-17-0"></span>Los recursos en Moodle son contenidos o información generalmente estática que el profesor crea para que el estudiante vea, y que pueden ser de apoyo a las actividades.

Para crear un recurso, active la edición en el curso. Luego haga clic la opción "**Añadir una actividad o recurso**".

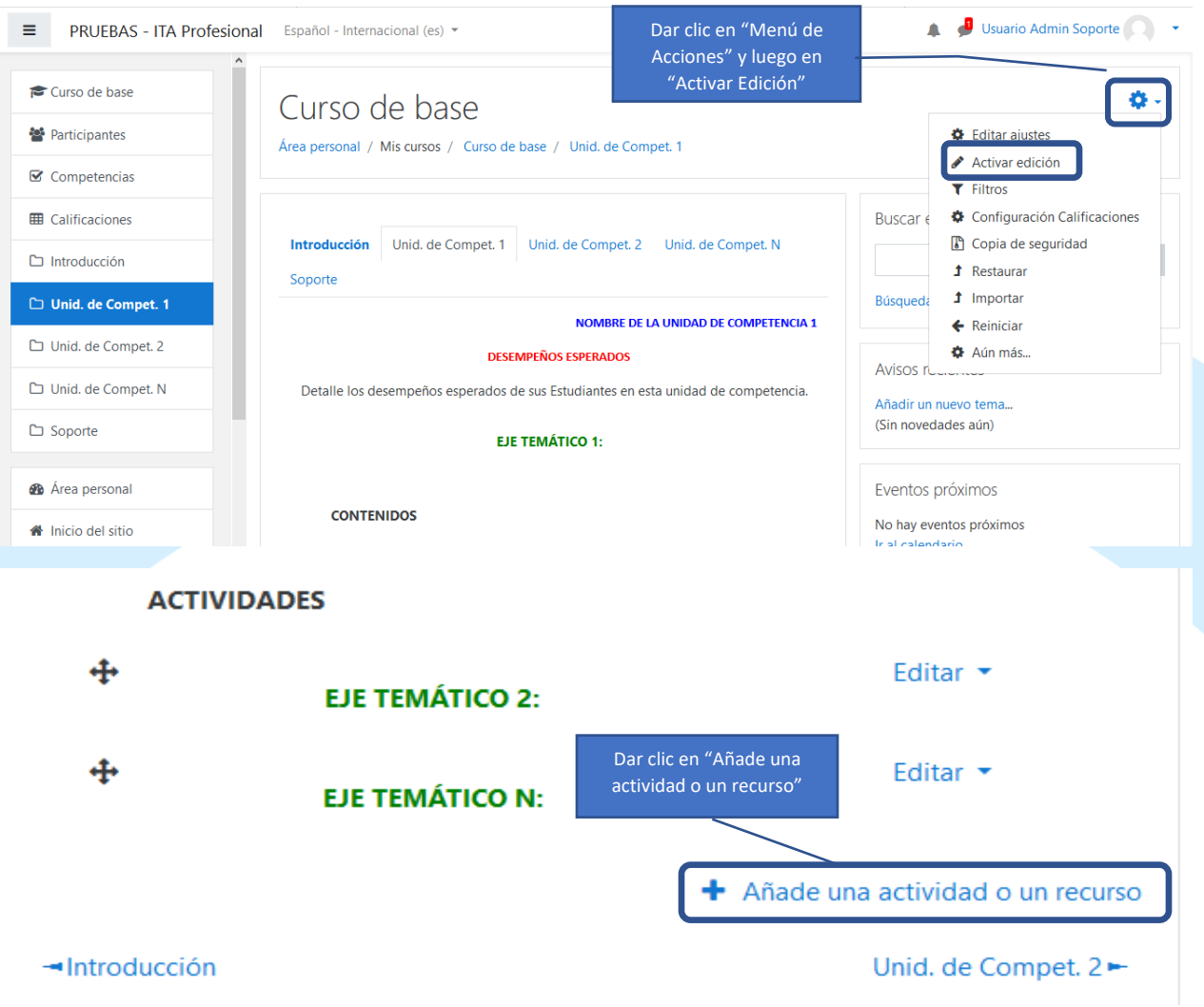

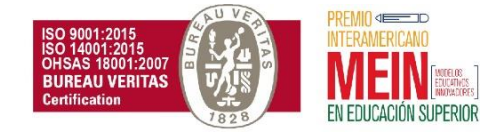

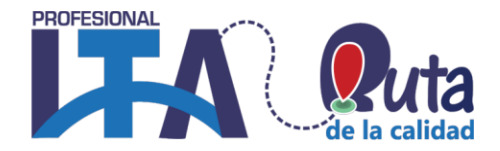

En esta opción se despliega la lista de actividades y recursos Allí se desplegará la lista de actividades y recursos que podemos usar en el curso, en la parte superior aparecerán las actividades y al desplazarse hacia abajo aparecerán los recursos.

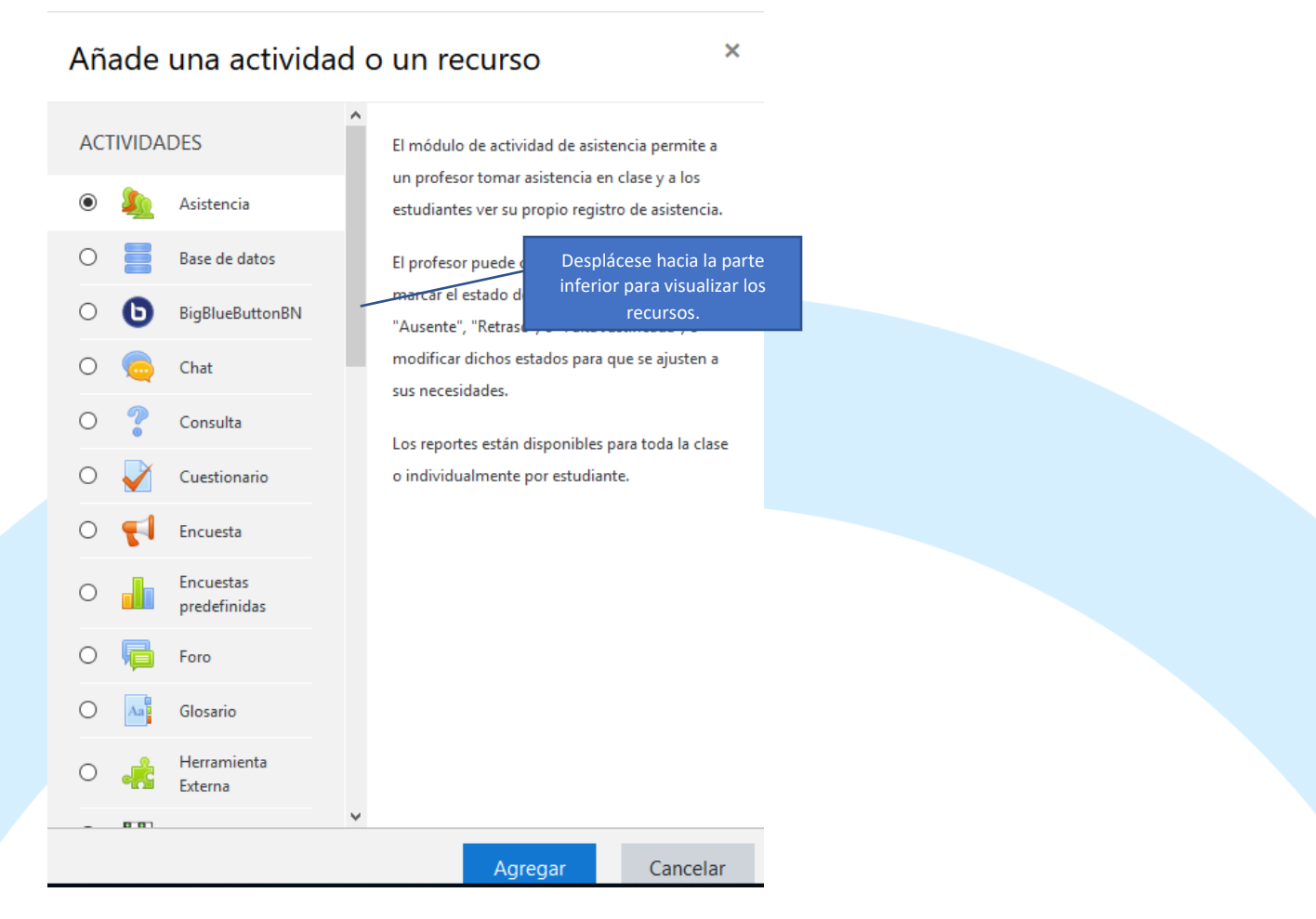

### Tipos de Recursos

## <span id="page-18-0"></span>**Archivo:**

El módulo Archivo permite a los profesores subir un tipo de archivo como un recurso del curso. Dependiendo de la configuración del archivo, el archivo se mostrará dentro de la interfaz del curso; dependiendo del caso, o le permitirá al estudiante descargarlo.

Un Archivo puede utilizarse para:

- Compartir presentaciones utilizadas en clase.
- Incluir una como recurso del curso.
- Proveer a los estudiantes documentos tipo de borrador para que los editen y los envíen en sus tareas.

Capacitamos Para la Transformación Productiva Carrera 12 # 26c-74 Guadalajara de Buga - PBX: 57 (2) 389 6023 ventanillaunica@ita.edu.co - notificacionesjudiciales@ita.edu.co www.ita.edu.co

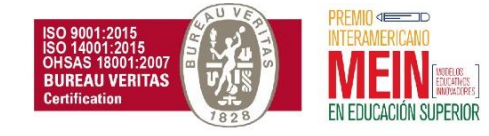

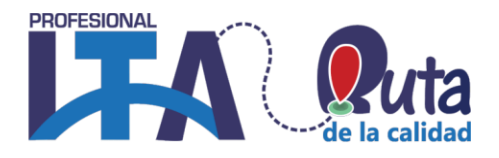

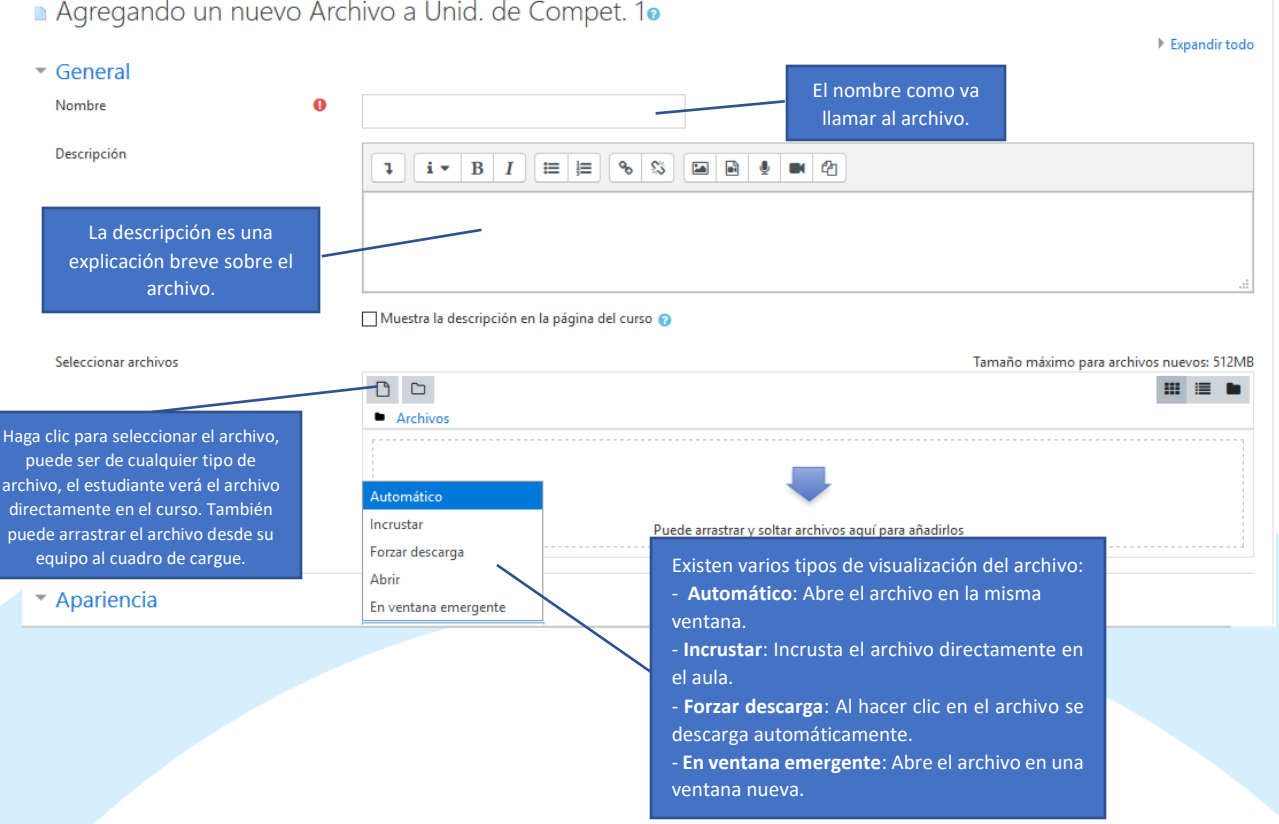

### <span id="page-19-0"></span>**Carpeta:**

El recurso Carpeta permite al profesor mostrar un grupo de archivos relacionados dentro de una única carpeta. Se puede subir un archivo comprimido (Zip), que se descomprimirá posteriormente para mostrar su contenido, o también se puede crear una carpeta vacía y subir los archivos dentro de ella.

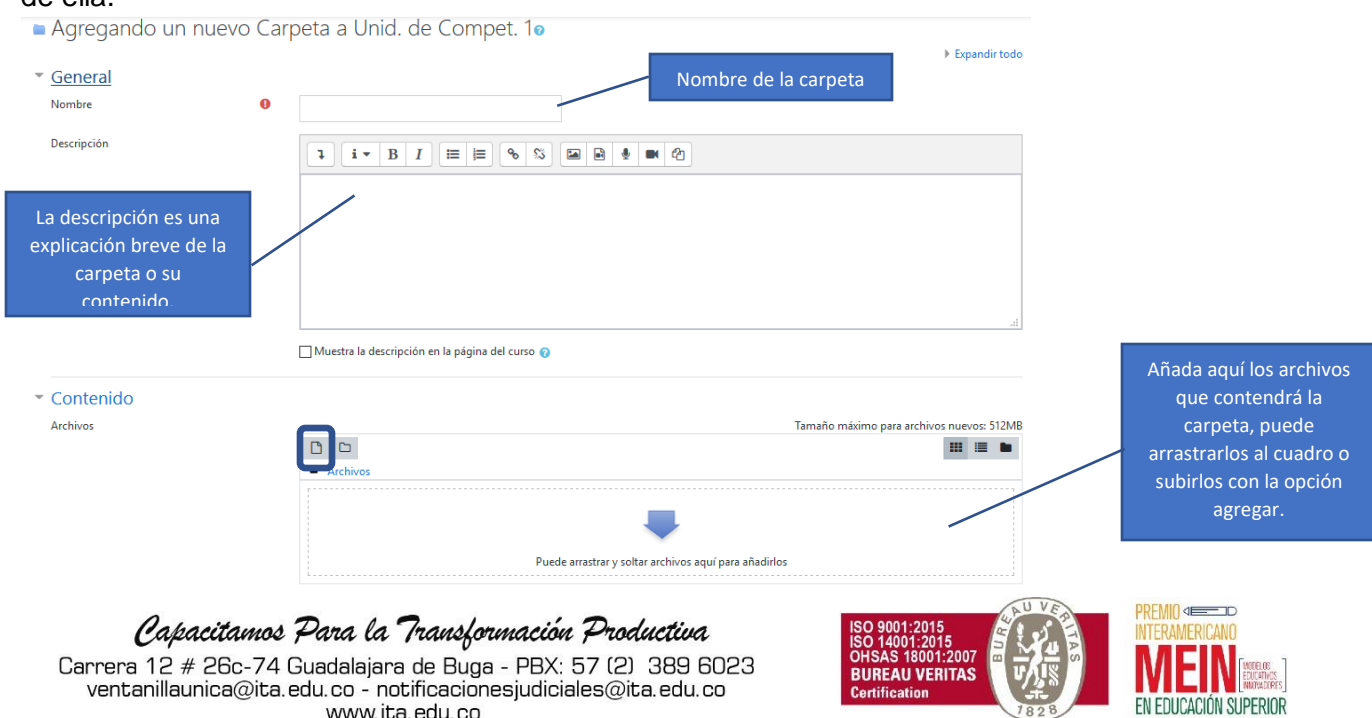

www.ita.edu.co

REDEFINIDA POR CICLOS Resolución 8958 octubre 13 de 2011 - MEN NIT: 800.124.023-4 -

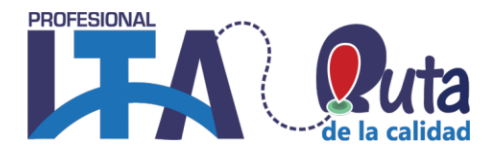

# **Etiqueta:**

<span id="page-20-0"></span>El módulo etiqueta permite insertar texto y elementos multimedia en las páginas del curso entre los enlaces a otros recursos y actividades. Las etiquetas pueden ayudar a mejorar la apariencia de un curso si se usan cuidadosamente.

Las etiquetas pueden ser utilizadas:

- Para dividir una larga lista de actividades con un subtítulo o una imagen.
- Para visualizar un archivo de sonido o vídeo incrustado directamente en la página del curso.
- Para añadir una breve descripción de una sección del curso.
- Agregando un nuevo Etiqueta a Unid. de Compet. 1.

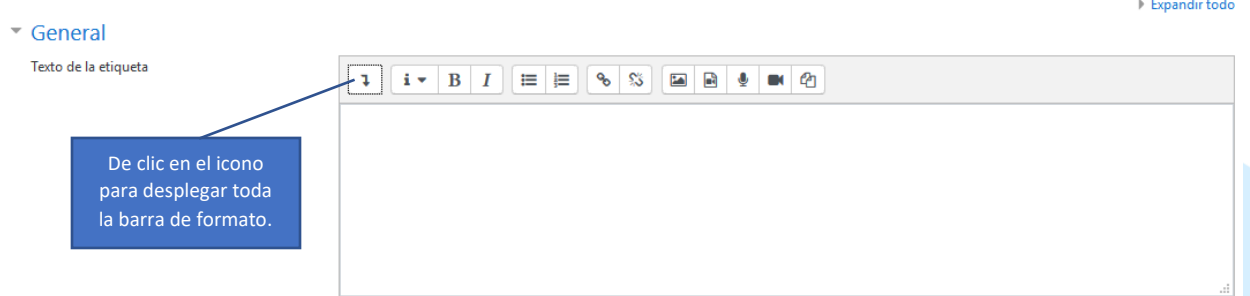

En la barra de herramientas permite darle diferentes formatos al texto que va aparecer de la etiqueta.

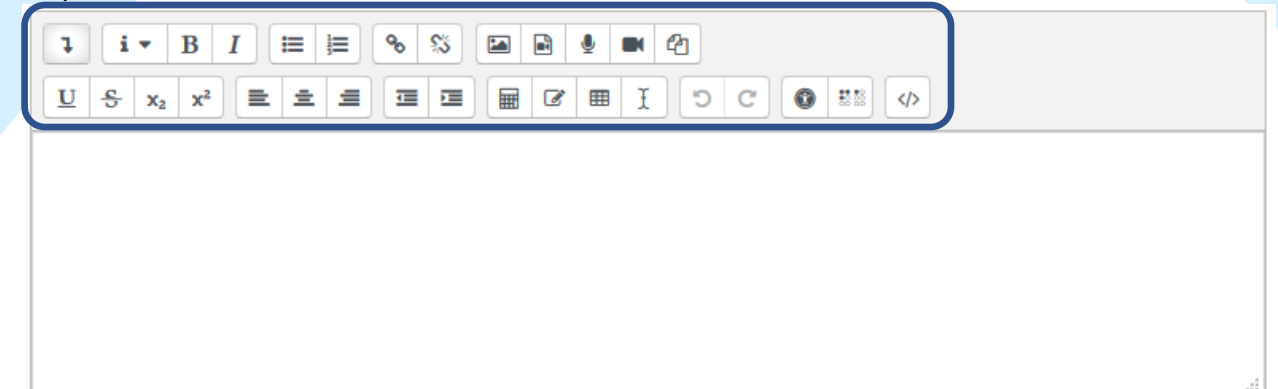

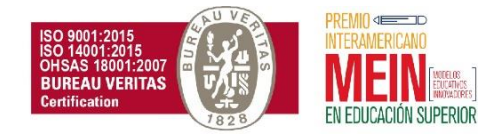

### ESTABLECIMIENTO PÚBLICO DE EDUCACIÓN SUPERIOR REDEFINIDA POR CICLOS

Resolución 8958 octubre 13 de 2011 - MEN NIT: 800.124.023-4 -

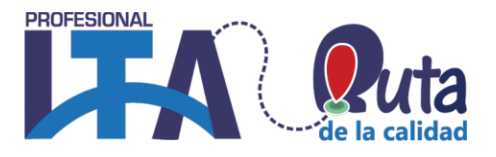

### <span id="page-21-0"></span>**Libro:**

El módulo libro permite crear material de estudio de múltiples páginas en formato libro, con capítulos y subcapítulos. El libro puede incluir contenido multimedia, así como texto y es útil para mostrar grandes volúmenes de información repartido en secciones.

Un libro puede usarse:

- Para mostrar material de lectura de los módulos individuales de estudio.
- Un manual.
- Un portafolio de trabajos de los estudiantes.

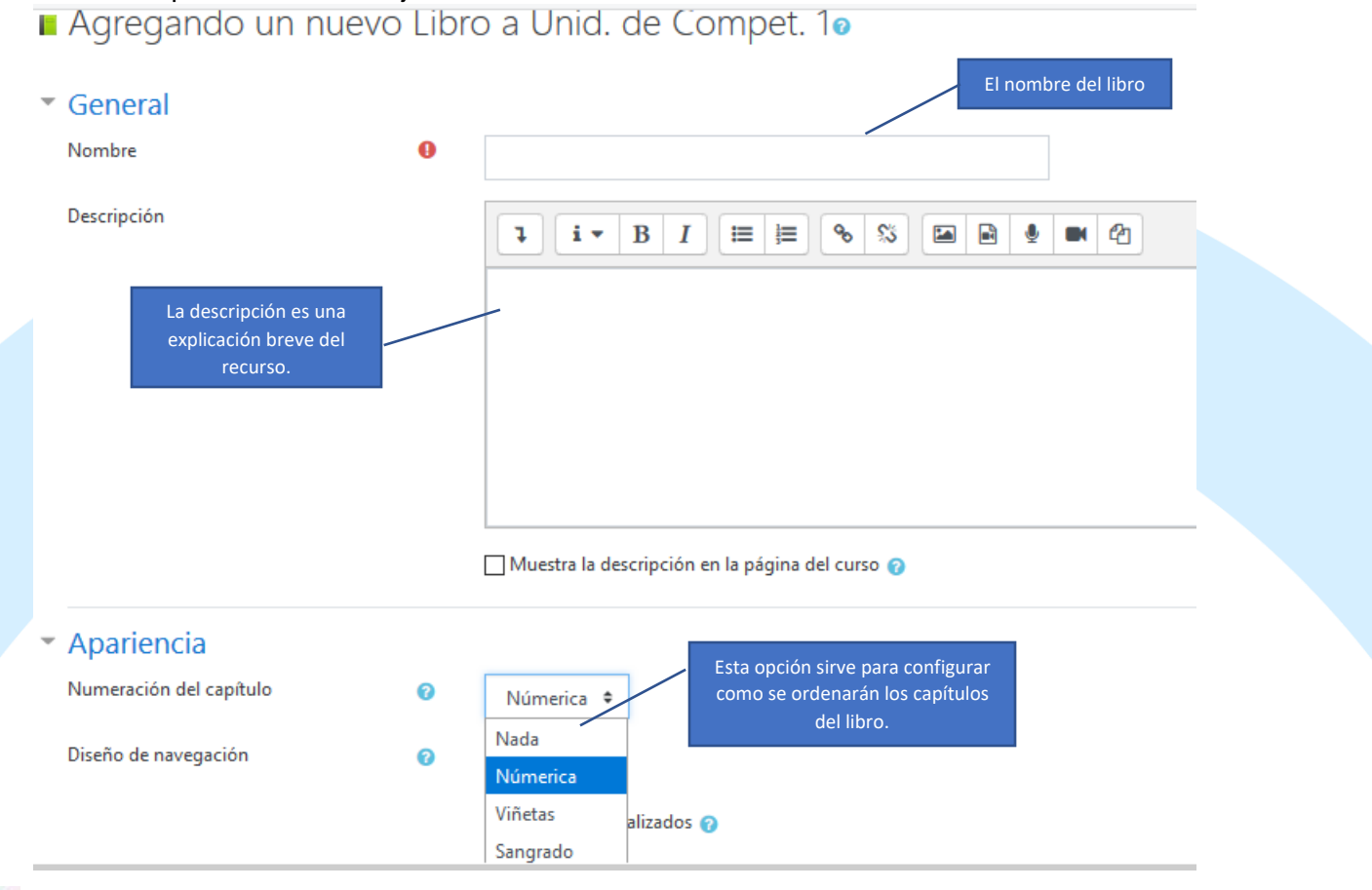

### <span id="page-21-1"></span>**Página:**

El recurso Página permite a los profesores crear una página web mediante el editor de textos. Una Página puede mostrar texto, imágenes, sonido, vídeo, enlaces web y código incrustado entre otros.

Entre las ventajas de utilizar el recurso Página está que el recurso es más accesible (por ejemplo, para usuarios de dispositivos móviles) y de más fácil actualización.

Una página puede ser utilizada:

- Dar a conocer los términos y condiciones de un curso o del programa.
- Para incrustar varios vídeos o archivos de sonido, junto con un texto explicativo.

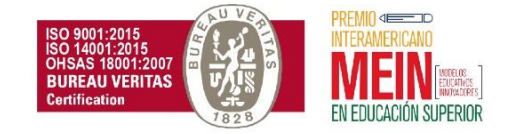

#### **PROFESIONAL** ESTABLECIMIENTO PÚBLICO DE EDUCACIÓN SUPERIOR REDEFINIDA POR CICLOS Resolución 8958 octubre 13 de 2011 - MEN NIT: 800.124.023-4 -Agregando un nuevo Página a Unid. de Compet. 10 El nombre del Expandir todo \* General recurso. ó Nombre Descripción  $\mathbf{1} \parallel \mathbf{i} \times \parallel \mathbf{B} \parallel \mathbf{I} \parallel \mathbf{i} \equiv \parallel \mathbf{i} \parallel \mathbf{S} \parallel \mathbf{S} \parallel \mathbf{i} \equiv \parallel \mathbf{B} \parallel \mathbf{t} \parallel \mathbf{m} \parallel \mathbf{r}$ La descripción es una explicación breve del recurso.

Muestra la descripción en la página del curso

 $\underline{\mathbf{U}} \left[ \begin{array}{c|c|c|c|c|c} \mathbf{S} & \mathbf{x}_2 & \mathbf{x}^2 \end{array} \right] \equiv \left[ \begin{array}{c|c|c|c} \mathbf{E} & \mathbf{E} & \mathbf{E} \end{array} \right] \equiv \left[ \begin{array}{c|c|c|c} \mathbf{E} & \mathbf{E} & \mathbf{E} \end{array} \right] \left[ \begin{array}{c|c|c|c} \mathbf{E} & \mathbf{E} & \mathbf{E} \end{array} \right] \left[ \begin{array}{c|c|c|c} \mathbf{O} & \mathbf$ 

 $\bullet$ 

<span id="page-22-0"></span>**URL:**

Contenido

Contenido de la página

El contenido es la información que verá el estudiante, aquí agregue el texto y contenido que quiere mostrar.

El recurso URL permite al profesor proporcionar un enlace de Internet como un recurso del curso. Todo aquello que esté disponible en línea, como documentos o imágenes, puede ser vinculado. La URL no tiene necesariamente ser la página principal de un sitio web, la dirección URL de una página web en particular puede ser copiada y pegada por el profesor, puede utilizar el selector de archivo y seleccionar una URL desde un repositorio, como Flickr, YouTube o Wikipedia. Hay una serie de opciones de visualización de la URL, como incrustada o abierta en una ventana nueva, y opciones avanzadas, como pasear información a la URL, también puede ser una pagina diseñada por el profesor.

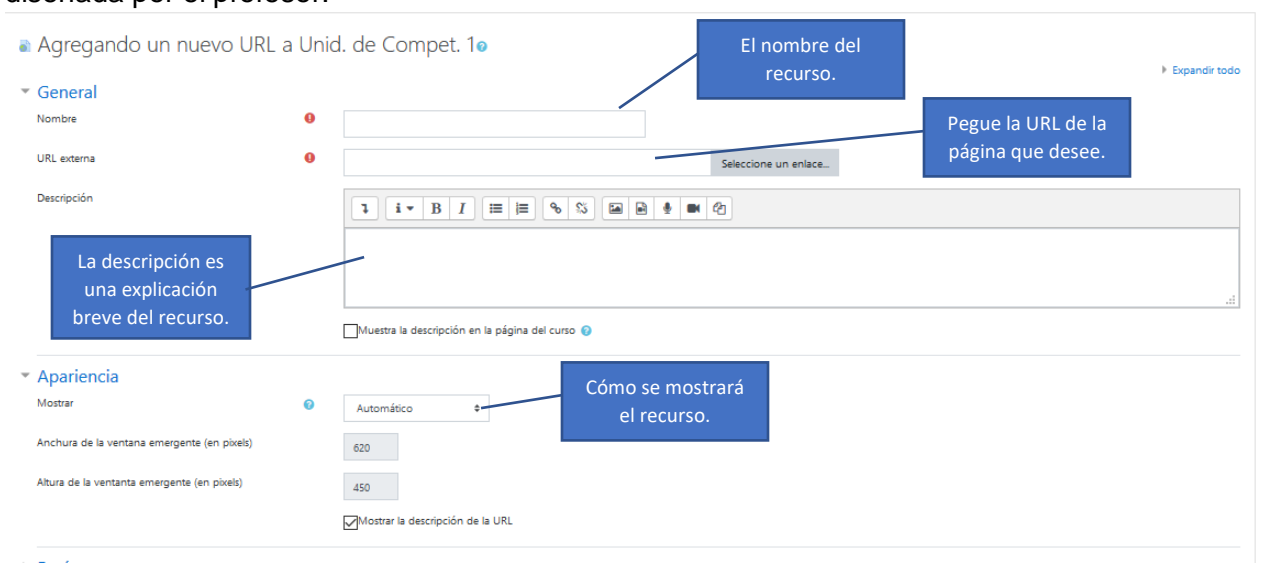

Capacitamos Para la Transformación Productiva

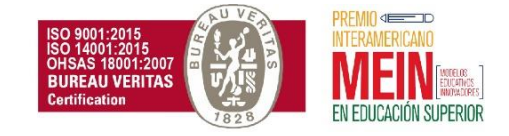

#### ESTABLECIMIENTO PÚBLICO DE EDUCACIÓN SUPERIOR REDEFINIDA POR CICLOS

Resolución 8958 octubre 13 de 2011 - MEN NIT: 800.124.023-4 -

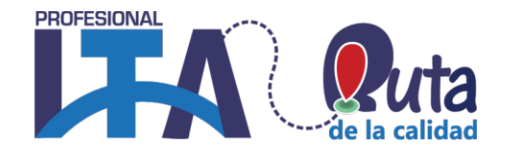

### ACTIVIDADES

<span id="page-23-0"></span>Para agregar una actividad haga clic en: "**Agregar una actividad o recurso**", ahí se desplegará las diferentes actividades que tiene Moodle; para crear una actividad seleccione la que va a utilizar y luego haga clic en el botón Agregar.

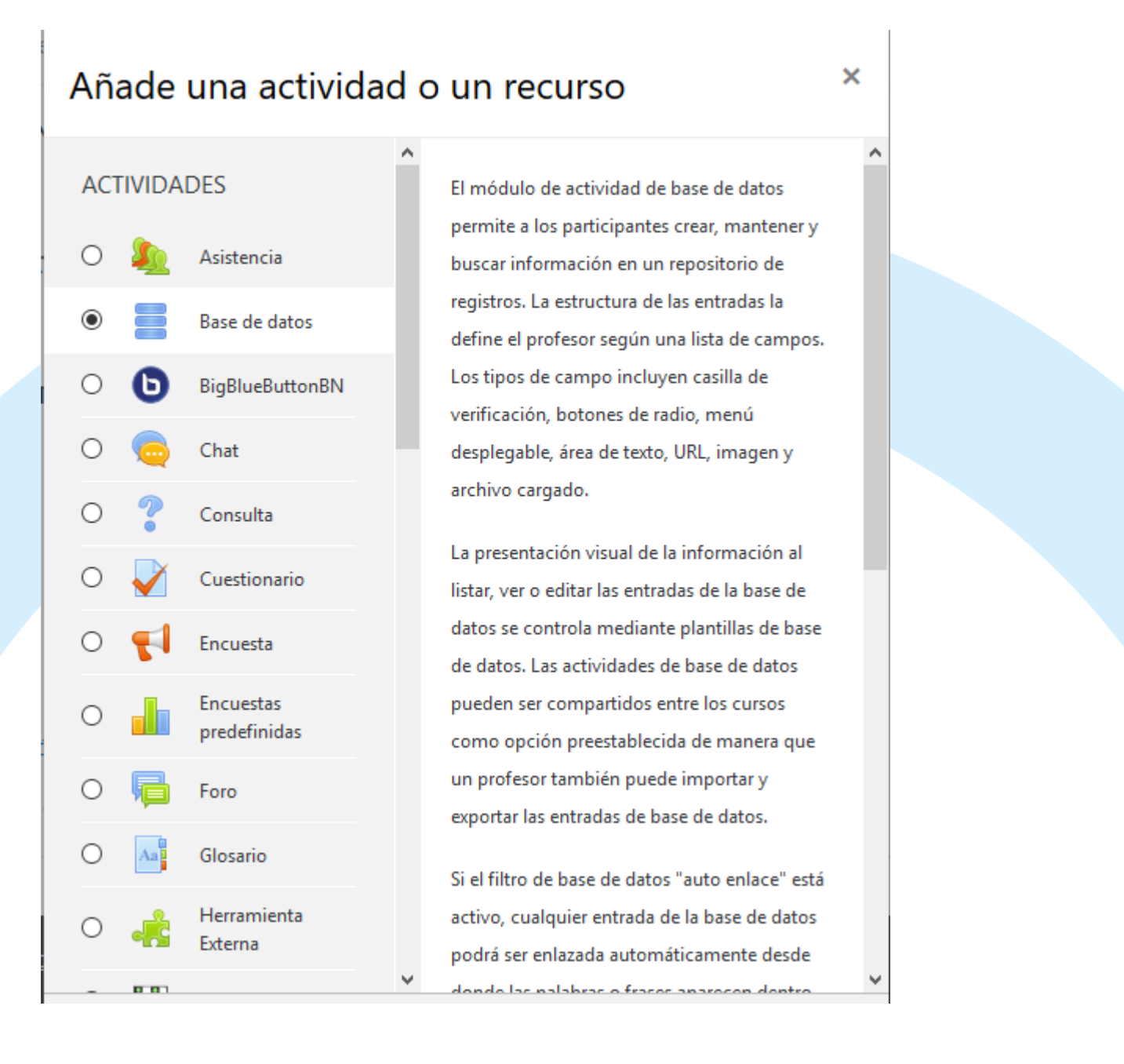

Capacitamos Para la Transformación Productiva Carrera 12 # 26c-74 Guadalajara de Buga - PBX: 57 (2) 389 6023 ventanillaunica@ita.edu.co - notificacionesjudiciales@ita.edu.co www.ita.edu.co

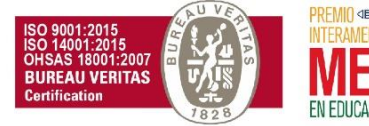

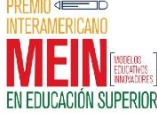

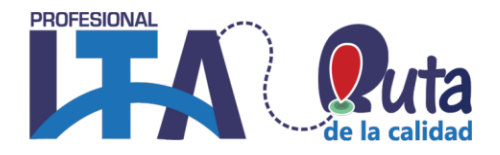

### <span id="page-24-0"></span>**Base de datos:**

El módulo de actividad de *base de datos* permite a los participantes crear, mantener y buscar información en un repositorio de registros. La estructura de las entradas la define el profesor según una lista de campos. Los tipos de campo incluyen casilla de verificación, botones de radio, menú desplegable, área de texto, URL, imagen y archivo cargado.

Las actividades de base de datos tienen puede ser utilizada para varias actividades, aca mencionamos algunas:

- Una colección de enlaces de colaboración web, libros, reseñas de libros, referencias de revistas, etc.
- Para la visualización de fotos, carteles, sitios web o poemas de los estudiantes, ya así poder ser comentados por otros estudiantes.

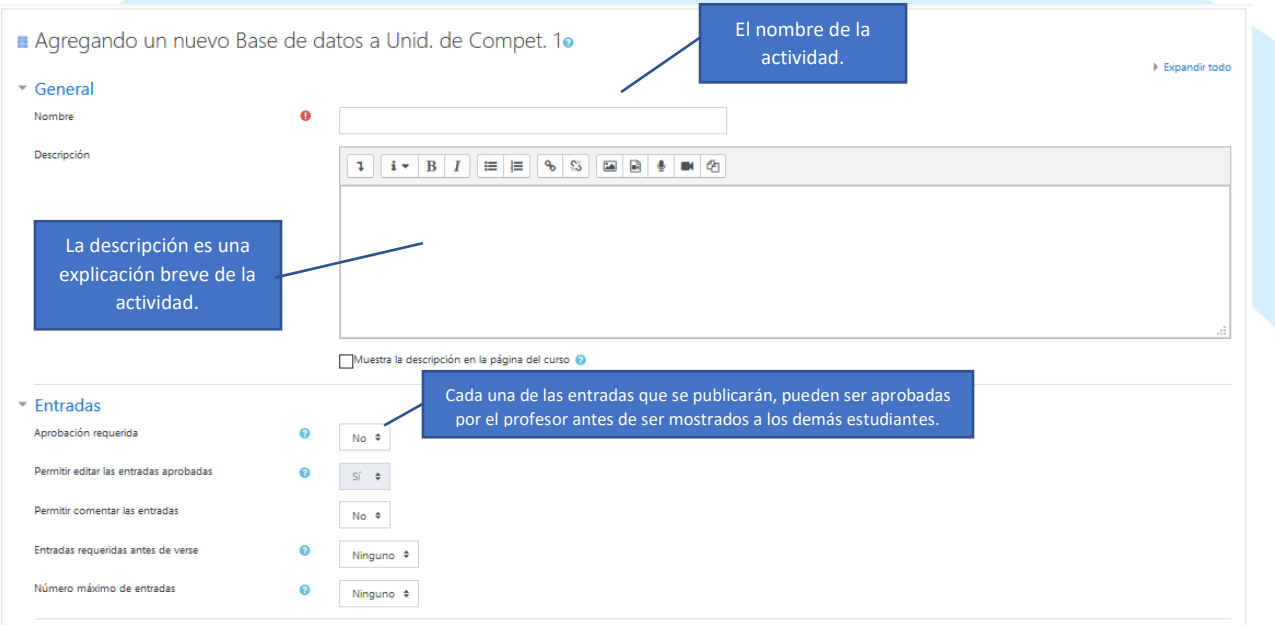

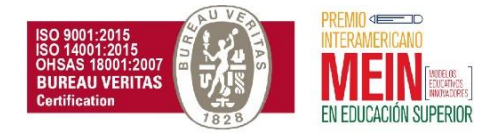

REDEFINIDA POR CICLOS Resolución 8958 octubre 13 de 2011 - MEN<br>NIT: 800.124.023-4 -

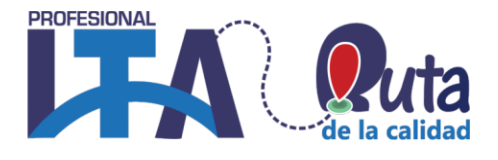

IVIEIN

EN EDUCACIÓN SUPERIOR

**Certification** 

MODELOS<br>EDUCATIVOS<br>MARTINATIONS

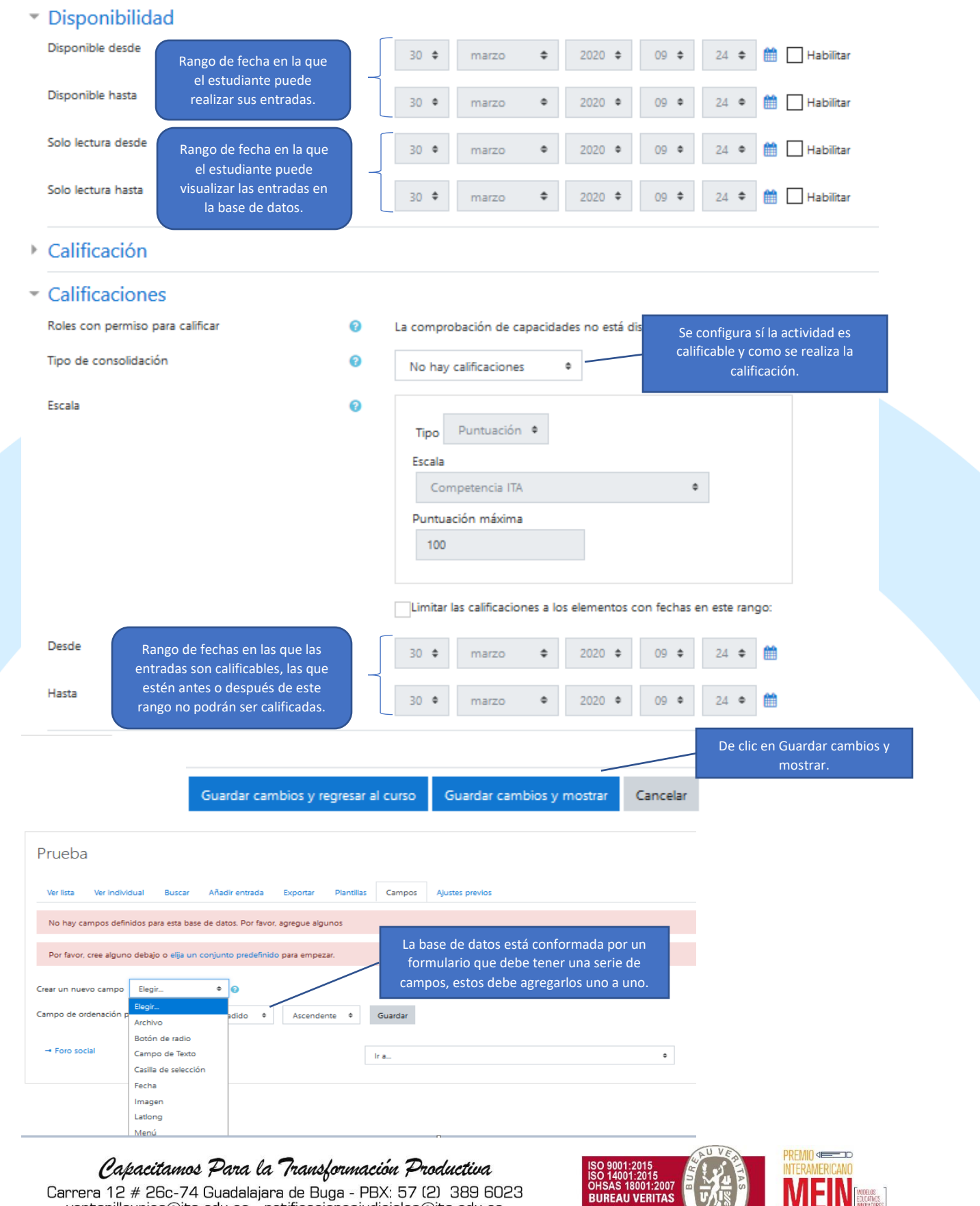

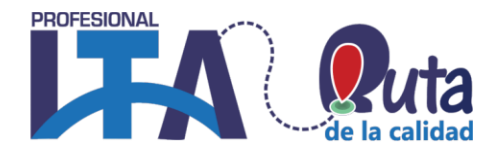

### Base de Datos Prueba

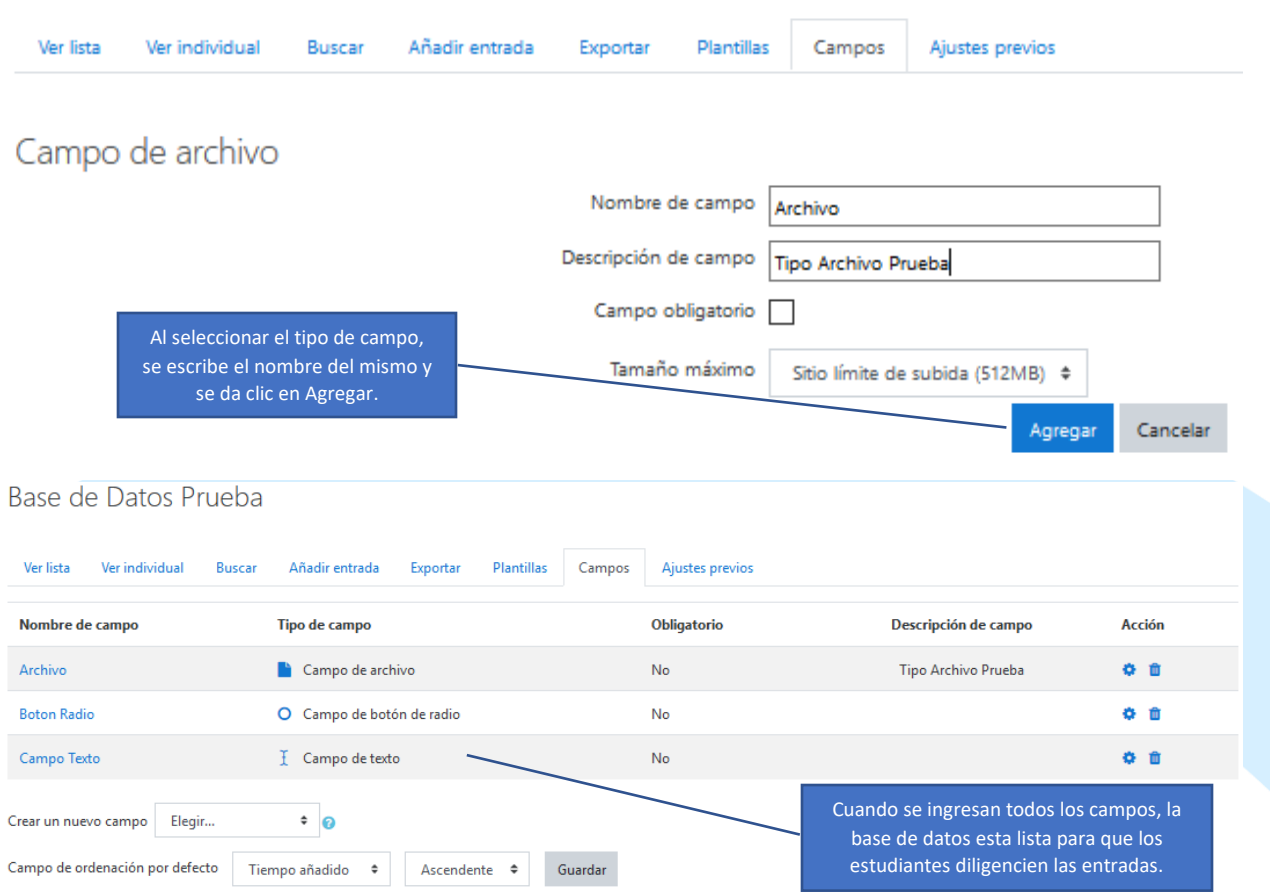

### <span id="page-26-0"></span>**Chat:**

La actividad chat permite a los participantes tener una discusión en formato texto de manera sincrónica en tiempo real.

El chat puede ser una actividad puntual o puede repetirse a la misma hora cada día o cada semana. Las sesiones de chat se guardan y pueden hacerse públicas para que todos las vean o limitadas a los usuarios con permiso para ver los registros de sesiones del chat.

Los chats son especialmente útiles cuando un grupo no tiene posibilidad de reunirse de manera presencial, algunos ejemplos:

- Reuniones programadas de estudiantes inscritos a cursos en línea, para permitirles compartir experiencias con otros compañeros del mismo curso, pero de diferentes ciudades o países.
- Un estudiante que temporalmente no puede asistir en persona, podría chatear con su profesor para ponerse al día.

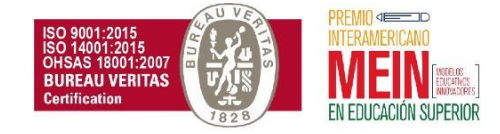

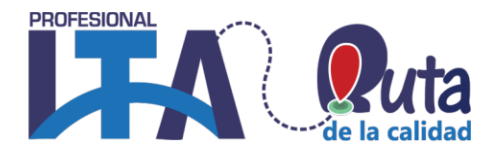

- Estudiantes que empiezan a trabajar se juntan para discutir sus experiencias entre ellos y con el profesor.
- Sesiones para ayudar a los estudiantes a prepararse para evaluaciones, donde el profesor, o los estudiantes, hagan preguntas de ejemplo.

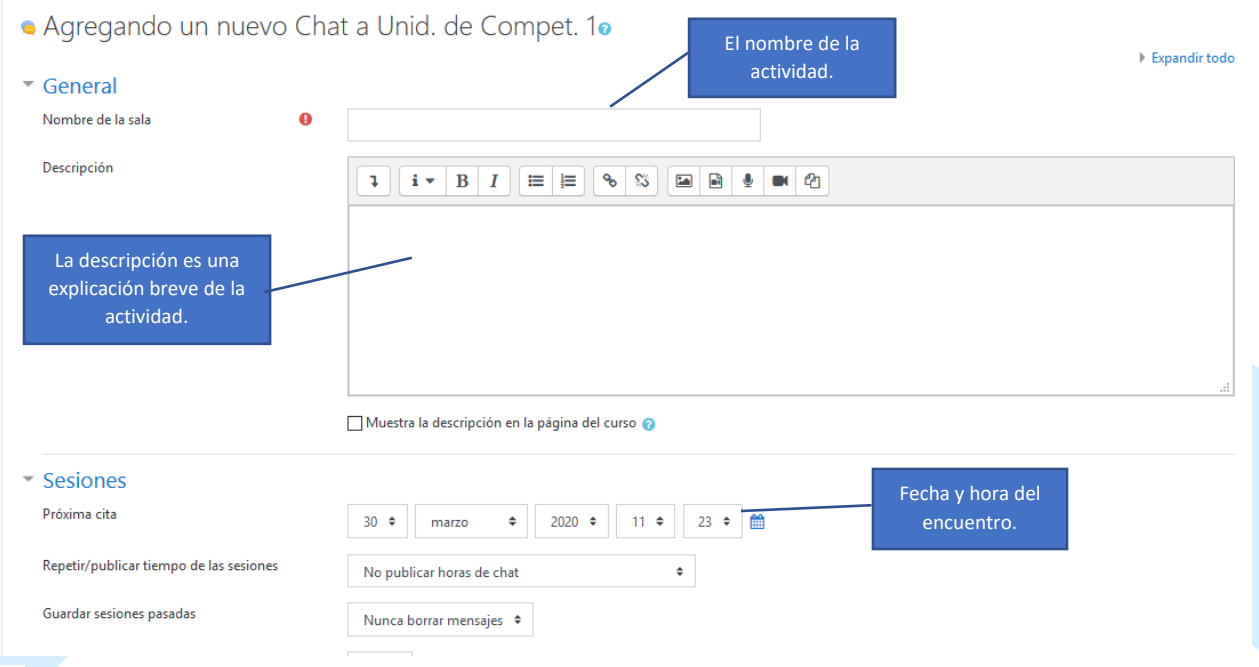

#### G **BigBlueButtonBN:**

<span id="page-27-0"></span>Es un sistema de conferencia web de código abierto para el aprendizaje en línea. El objetivo de la actividad es permitir a los profesores involucrar efectivamente a los estudiantes remotos. El proyecto admite clases en línea en vivo, horas de oficina virtual y colaboración grupal con estudiantes remotos.

BigBlueButton admite el intercambio en tiempo real de diapositivas (incluida la pizarra), audio, video, chat, emojis, salas de grupo y pantalla. También graba todo el contenido para su posterior reproducción.

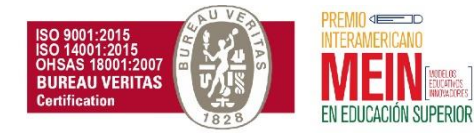

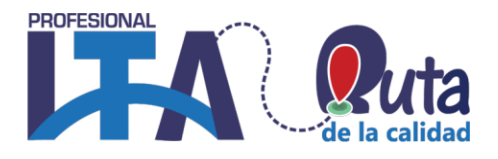

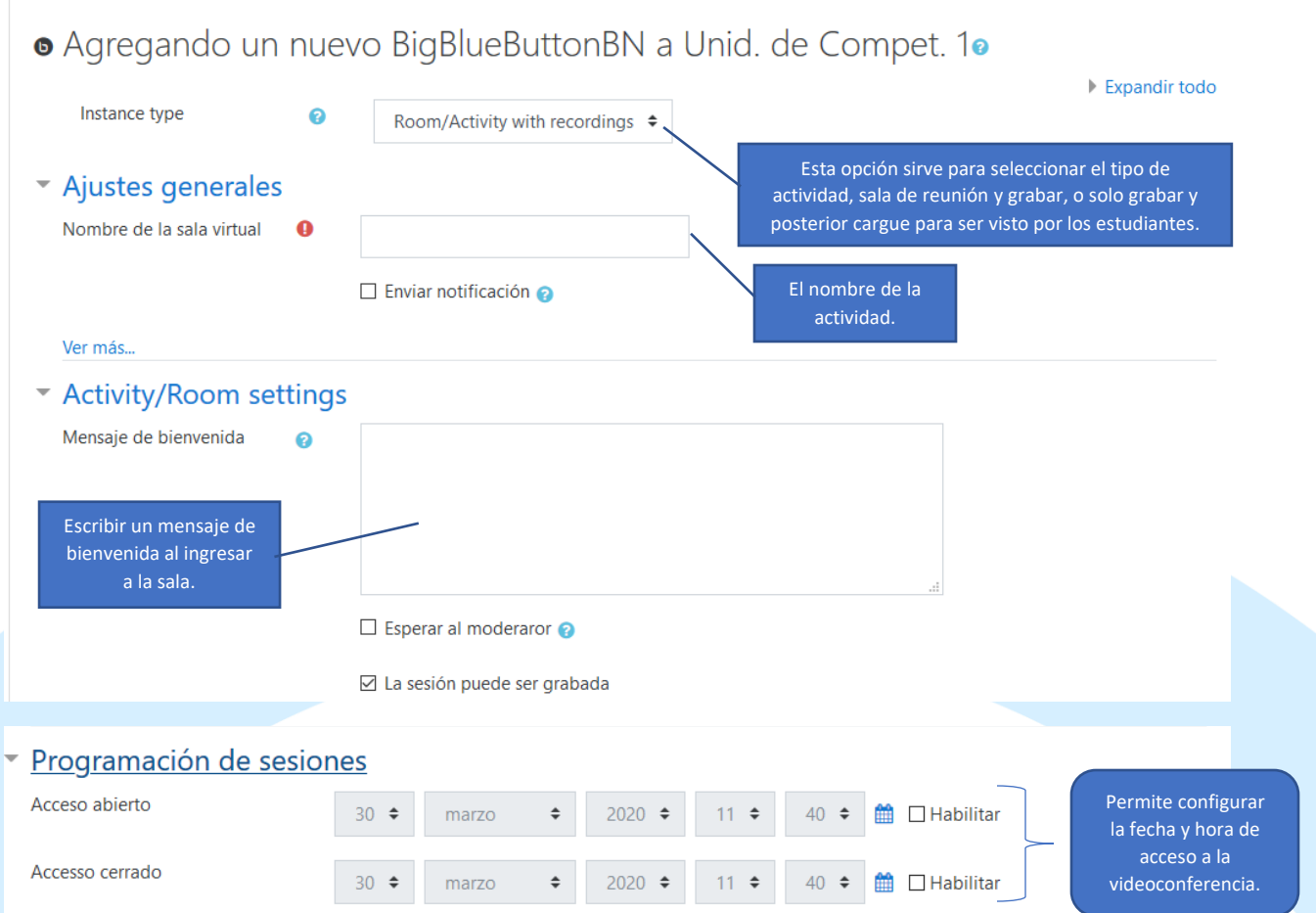

### <span id="page-28-0"></span>**Cuestionario:**

La actividad Cuestionario permite al profesor diseñar y plantear cuestionarios con preguntas tipo opción múltiple, verdadero/falso, coincidencia, respuesta corta y respuesta numérica.

El profesor puede permitir que el cuestionario se intente resolver varias veces, con las preguntas ordenadas o seleccionadas aleatoriamente del banco de preguntas. Se puede establecer un tiempo límite.

Cada intento se califica automáticamente, con la excepción de las preguntas de tipo "ensayo", y el resultado se guarda en el libro de calificaciones.

El profesor puede determinar si se muestran y cuándo se muestran al usuario los resultados, los comentarios de retroalimentación y las respuestas correctas.

Los cuestionarios pueden usarse para hacer:

- Exámenes del curso.
- Mini Test para tareas de lectura o al final de un tema.
- Exámenes de práctica con preguntas de exámenes anteriores.
- Para mostrar información inmediata sobre el rendimiento, proceso de autoevaluación.

Capacitamos Para la Transformación Productiva Carrera 12 # 26c-74 Guadalajara de Buga - PBX: 57 (2) 389 6023 ventanillaunica@ita.edu.co - notificacionesjudiciales@ita.edu.co www.ita.edu.co

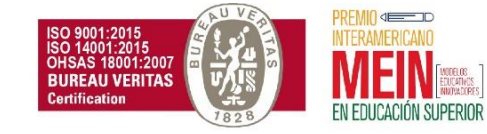

REDEFINIDA POR CICLOS Resolución 8958 octubre 13 de 2011 - MEN<br>NIT: 800.124.023-4

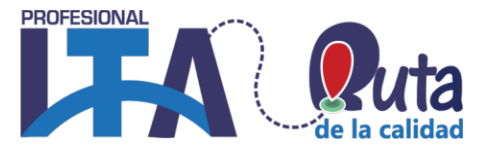

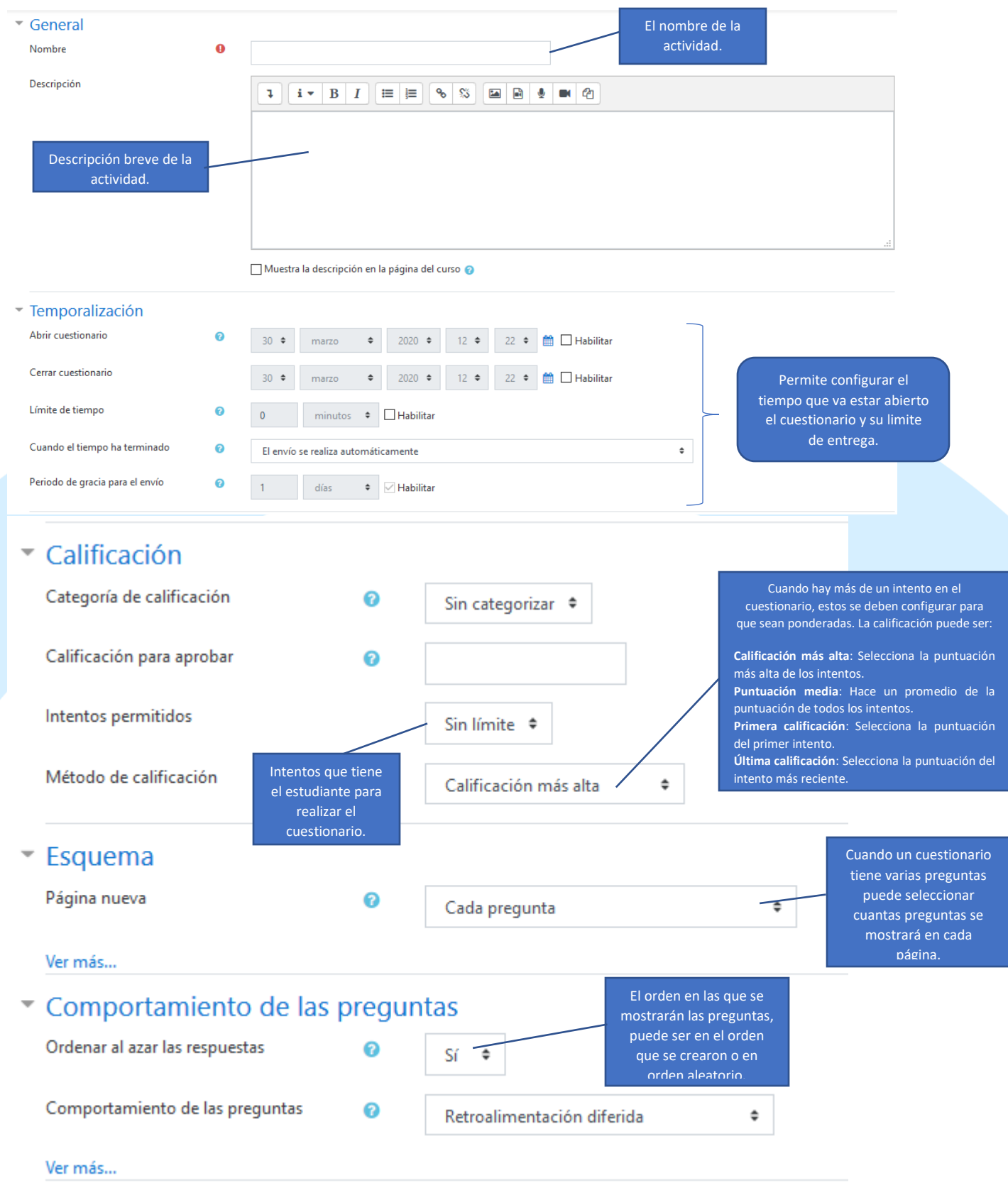

Capacitamos Para la Transformación Productiva<br>Carrera 12 # 26c-74 Guadalajara de Buga - PBX: 57 (2) 389 6023<br>ventanillaunica@ita.edu.co - notificacionesjudiciales@ita.edu.co www.ita.edu.co

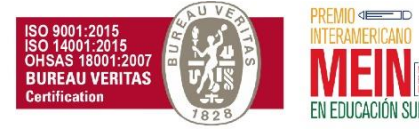

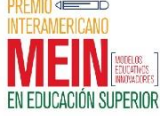

REDEFINIDA POR CICLOS Resolución 8958 octubre 13 de 2011 - MEN NIT: 800.124.023-4 -

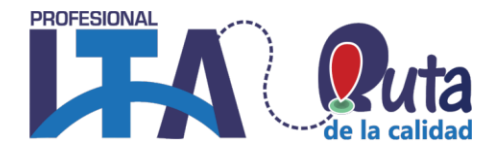

Una vez haga clic en "**Guardar cambios y mostrar**" se mostrará el siguiente mensaje, haga clic en el botón "**Editar cuestionario**".

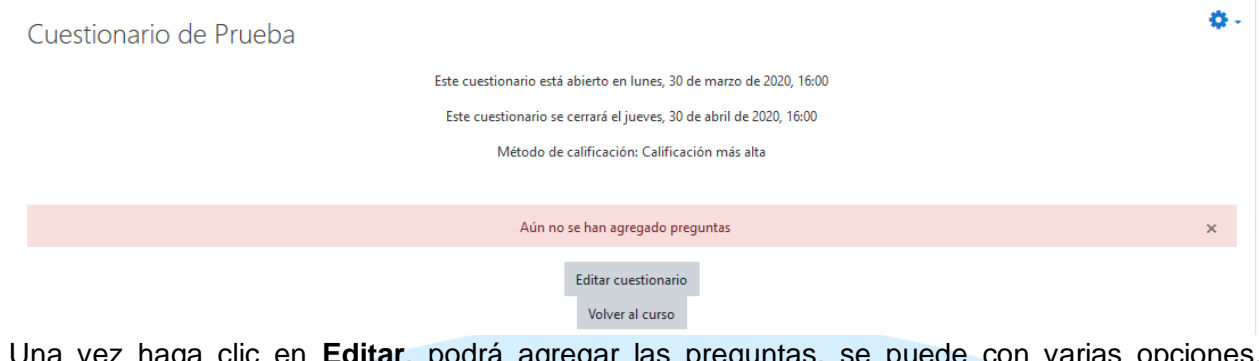

en **Eaitar**, podra agregar las preguntas, se puede con varias opciones, añadirlas con la opción agregar una pregunta o usar su banco de preguntas, se recomienda usar el banco de preguntas para organizar mejor su cuestionario. Tenga en cuenta que debe seleccionar la categoría del cuestionario (en el banco de preguntas aparecerá una categoría con el nombre de su cuestionario) para que no se mezclen con otras preguntas anteriores.

Editando cuestionario: Cuestionario de Pruebao Preguntas:0 | El cuestionario se abre (se cierra 30/04/2020 16:00)

Paginar de nuevo Seleccionar varios elementos

Cada curso tiene un banco de preguntas. En este banco, cada vez que usted crea un cuestionario se crea una categoría con el nombre de este. En el banco de preguntas usted encontrará todas las preguntas usadas en el curso y puede moverlas de una categoría a otra, también puede reusarlas en posteriores cuestionarios o escoger una categoría para que las preguntas que están en ella sean seleccionadas al azar en un cuestionario. Haga clic en "Mostrar", luego ubique la categoría con el nombre del Quiz y haga clic en Agregar pregunta.

Reordenar las preguntas al azar o Agregar \*  $\bullet$  una nueva pregunta + del banco de preguntas  $+$  una pregunta aleatoria

Calificación máxima 10,00

Guardar

Total de calificaciones: 0.00

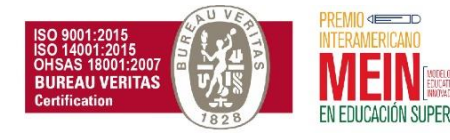

REDEFINIDA POR CICLOS Resolución 8958 octubre 13 de 2011 - MEN NIT: 800.124.023-4 -

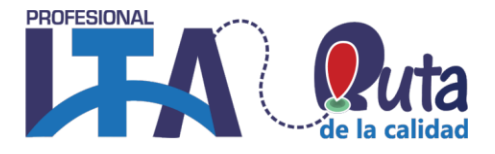

#### <span id="page-31-0"></span>**Tipos de Preguntas**

Seleccione el tipo de pregunta que desee crear y haga clic en **Agregar**, una vez agregue la pregunta deberá configurar el nombre de la pregunta, este puede ser el tema, evite poner pregunta 1 o con números pues al ordenarlas al azar no aparecerán en orden, luego de esto en descripción va el enunciado de su pregunta. Según el tipo de pregunta llene los campos de posibles respuestas, la respuesta correcta debe tener puntuación de 100% y las incorrectas deben quedar en ninguna. Estos campos varían con el tipo de pregunta.

Elija un tipo de pregunta a agregar

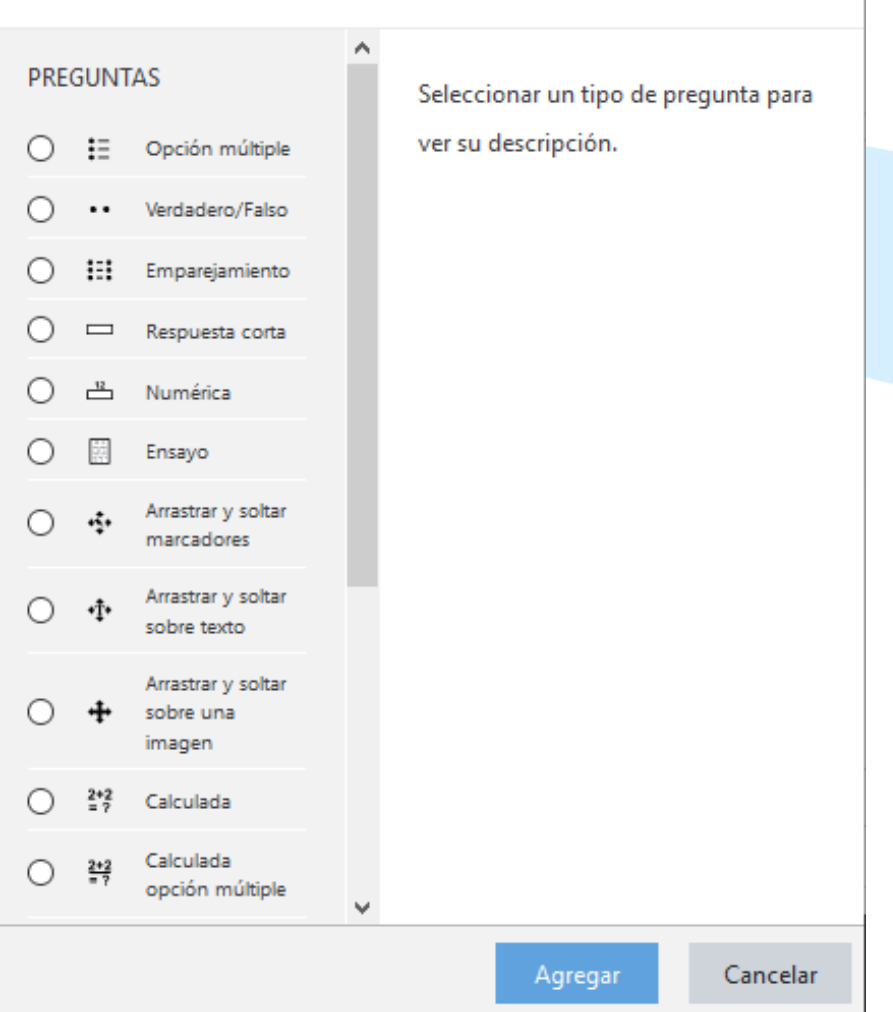

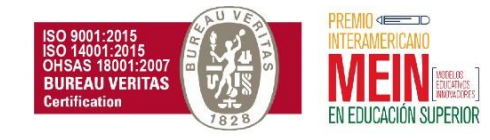

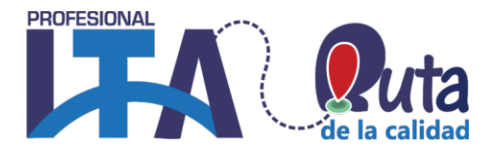

#### <span id="page-32-0"></span>Calculada:

Las preguntas calculadas ofrecen una forma de crear preguntas numéricas individuales mediante el empleo de comodines que son sustituidos con valores individuales cuando se realiza el examen. Más documentación acerca del tipo de pregunta calculada.

### <span id="page-32-1"></span>Calculada multiopción:

Las preguntas calculadas multiopción (de opción múltiple) son semejantes a las preguntas de opción múltiple, con la propiedad adicional de que los elementos a seleccionar pueden incluir resultados de fórmulas de valores numéricos que son seleccionados aleatoriamente a partir de un conjunto cuando se realiza el examen. Estas preguntas usan los mismos comodines que las preguntas calculadas y sus comodines pueden compartirse con otras preguntas calculadas multiopción o con preguntas calculadas regulares.

La principal diferencia es que la fórmula está incluida en la opción de la respuesta como {=...} y por ejemplo, para calcular la superficie de un rectángulo se usaría {={l}\*{w}} donde l es el largo y w es el ancho.

#### <span id="page-32-2"></span>Calculada simple:

Las preguntas calculadas simples ofrecen una manera de crear preguntas numéricas individuales cuya respuesta es el resultado de una fórmula numérica que contiene valores numéricos variables mediante el uso de comodines (como por ejemplo {x}, {y}) que son sustituidos por valores aleatorios cuando se toma el examen.

Las preguntas calculadas simples ofrecen las características más usadas de las preguntas calculadas, pero con una interfaz para su creación mucho más sencilla. Más documentación acerca de pregunta calculada simple.

#### <span id="page-32-3"></span>Arrastrar y soltar al texto:

Los estudiantes seleccionan las palabras o frases faltantes y las añaden al texto al arrastrar cajas al lugar correcto. Los ítems pueden agruparse y usarse en más de una ocasión. Lea más sobre el tipo de pregunta de arrastrar y soltar al texto.

#### <span id="page-32-4"></span>Arrastrar y soltar marcadores:

Los estudiantes dejan caer marcadores sobre de un área seleccionada sobre una imagen de fondo. A diferencia del tipo de pregunta de arrastrar y soltar sobre imagen, no hay áreas predefinidas en la imagen subyacente que sean visibles para el estudiante. Lea más sobre el tipo de pregunta de arrastrar y soltar marcadores.

#### <span id="page-32-5"></span>Arrastrar y soltar sobre imagen:

Los estudiantes hacen selecciones al arrastrar texto, imágenes o ambas, hacia cajas predefinidas sobre de una imagen de fondo. Los ítems pueden agruparse. Lea más sobre el tipo de pregunta de arrastrar y soltar sobre imagen.

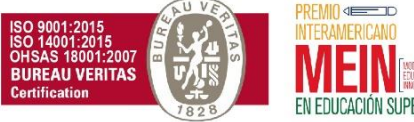

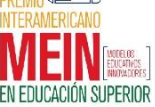

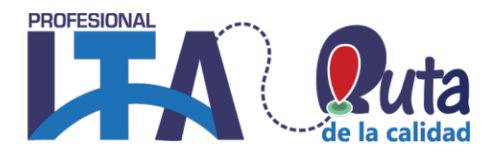

### <span id="page-33-0"></span>Descripción:

Esta no es una pregunta real. Simplemente se imprime un texto (y posiblemente imágenes) sin requerir una respuesta. se puede usar para proporcionar información que será usada por un grupo de preguntas subsecuentes, por ejemplo. Más documentación acerca del tipo de pregunta descripción.

### <span id="page-33-1"></span>Ensayo:

El tipo de pregunta de ensayo les permite a los estudiantes escribir abiertamente acerca de un asunto en particular y debe de calificarse de forma manual.

Es posible que un profesor cree una plantilla para los alumnos la empleen como una guía para contestar la pregunta y así darles un mayor soporte. La plantilla será entonces reproducida dentro del Editor de texto cuando el alumno comience a contestar la pregunta. También es posible incluir información acerca de como calificar las respuestas, para que los profesores que califiquen se puedan referir cuando evalúen los ensayos.

# **Encuesta**:

Esta actividad permite que un profesor pueda crear una encuesta personalizada para obtener la opinión de los participantes, utilizando una variedad de tipos de pregunta, como opción múltiple, sí/no o texto.

La actividad puede ser utilizada en:

- Para la evaluación del curso, ayudando a mejorar el contenido del mismo para los futuros participantes.
- Para permitir que los participantes se inscriban en módulos de cursos, eventos, etc.
- Para encuestar a los invitados a la hora de la elección de cursos, las políticas escolares, etc.
- Para que en caso de "acoso escolar" los estudiantes pueden reportar incidentes de forma anónima

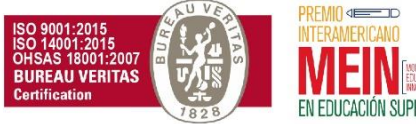

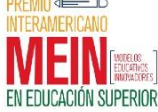

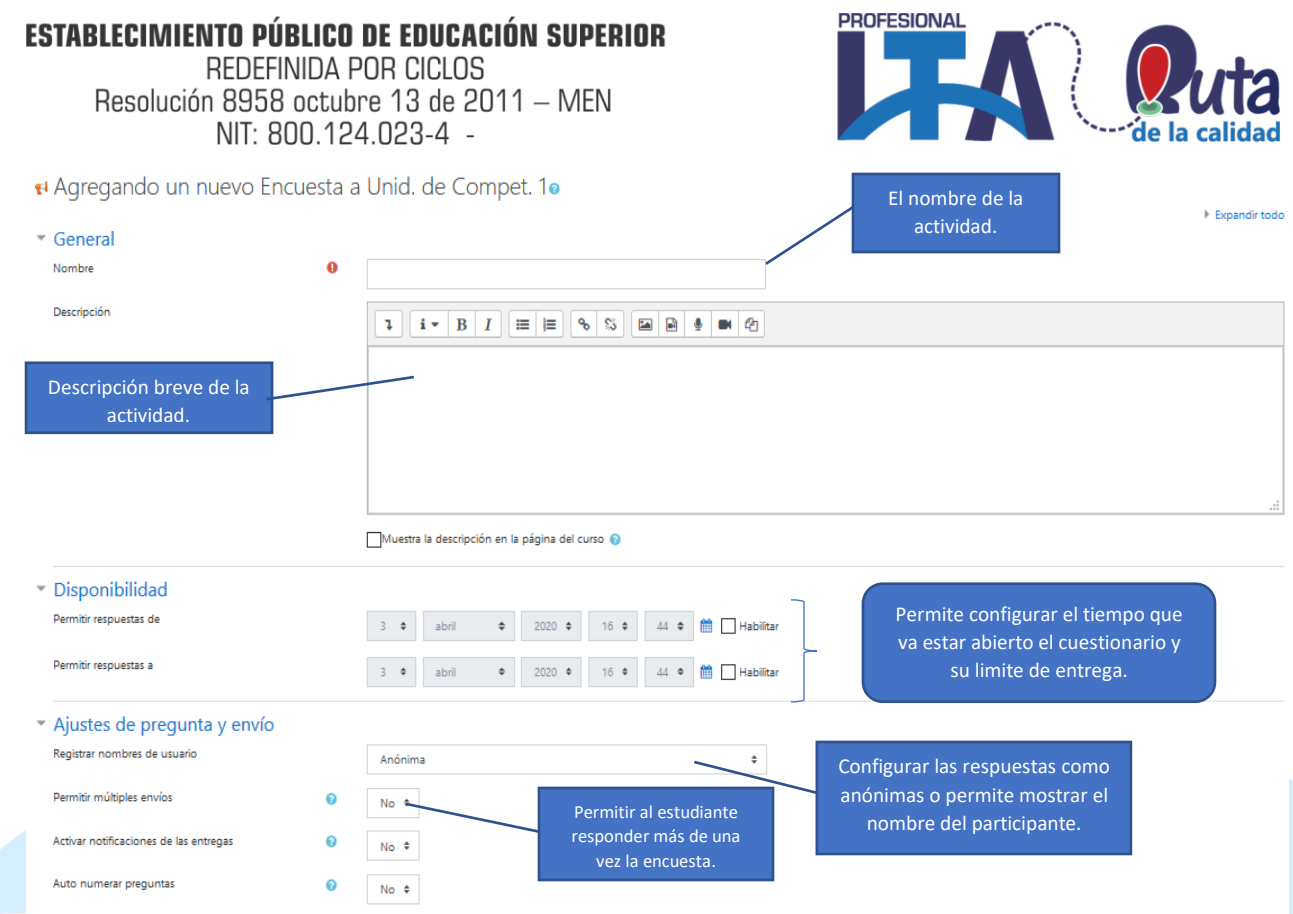

### <span id="page-34-0"></span>**Encuestas Predefinidas**:

Esta actividad proporciona varios instrumentos que se han mostrado útiles para evaluar y estimular el aprendizaje de LMS. Un profesor puede usarlos para recopilar información entre sus alumnos que le ayude a conocer mejor su clase, así como su propia forma de enseñar. Tenga en cuenta que estas encuestas tienen ya las preguntas previamente predefinidas. Los profesores que deseen crear sus propias encuestas debe utilizar el módulo de actividad Encuesta

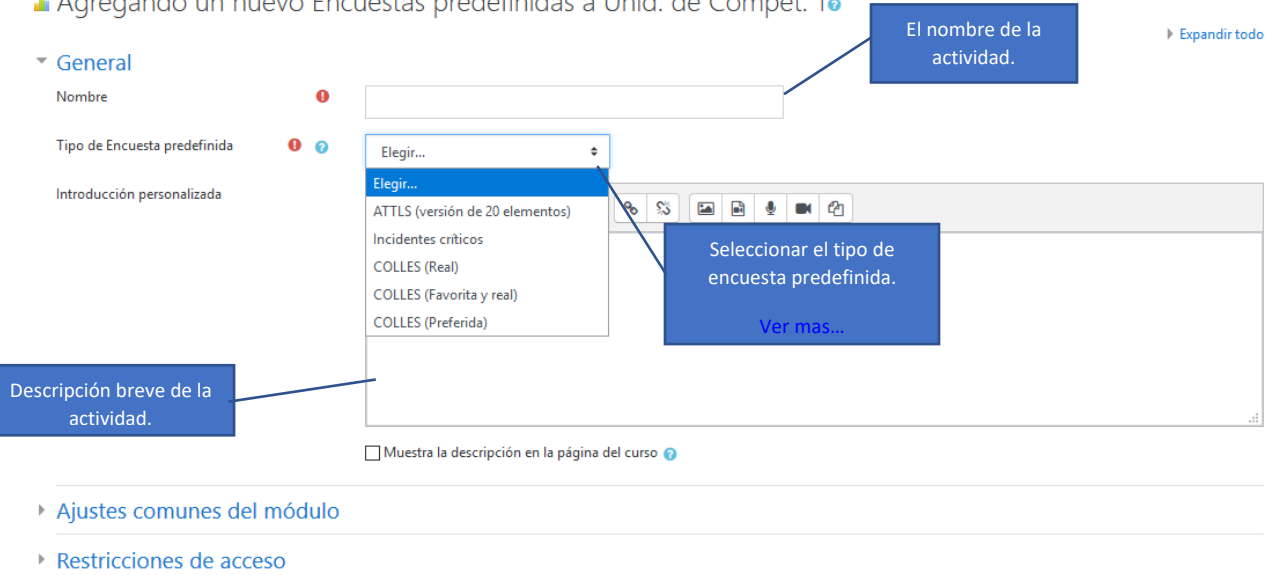

Marcas

### Capacitamos Para la Transformación Productiva

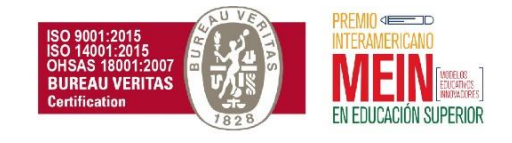

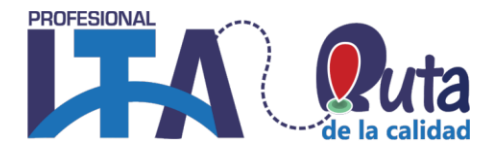

### <span id="page-35-0"></span>**Foro**:

Esta actividad permite a los participantes tener discusiones asincrónicas, es decir discusiones que tienen lugar durante un período prolongado de tiempo.

Hay varios tipos de foro para elegir, como el foro estándar donde cualquier persona puede iniciar una nueva discusión en cualquier momento, un foro en el que cada alumno puede iniciar una única discusión, o un foro de pregunta y respuesta en el que los estudiantes primero deben participar antes de poder ver los mensajes de otros estudiantes. El profesor puede permitir que se adjunten archivos a las aportaciones al foro. Las imágenes adjuntas se muestran en el mensaje en el foro.

Los participantes pueden suscribirse a un foro para recibir notificaciones cuando hay nuevos mensajes en el foro. El profesor puede establecer el modo de suscripción, opcional, forzado o auto, o prohibir completamente la suscripción. Si es necesario, los estudiantes pueden ser bloqueados a la hora de publicar más de un número determinado de mensajes en un determinado período de tiempo; esta medida puede evitar que determinadas personas dominen las discusiones.

Los mensajes en el foro pueden ser evaluado por profesores o estudiantes (evaluación por pares). Las clasificaciones pueden agregarse a una calificación final que se registra en el libro de calificaciones.

Algunos ejemplos de utilización de foros:

- **Un espacio social para que los estudiantes se conozcan.**
- Para los avisos del curso (usando un foro de noticias con suscripción forzada).
- Para discutir el contenido del curso o de materiales de lectura.
- Para continuar en línea una cuestión planteada previamente en una sesión presencial.
- Para discusiones solo entre profesores del curso (mediante un foro oculto).
- Un centro de ayuda donde los tutores y los estudiantes pueden dar consejos.
- Un área de soporte uno-a-uno para comunicaciones entre alumno y profesor (usando un foro con grupos separados y con un estudiante por grupo).
- Para actividades complementarias, como una "lluvia de ideas" donde los estudiantes puedan reflexionar y proponer ideas.

www.ita.edu.co

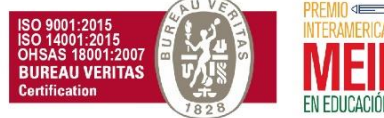

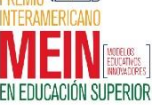

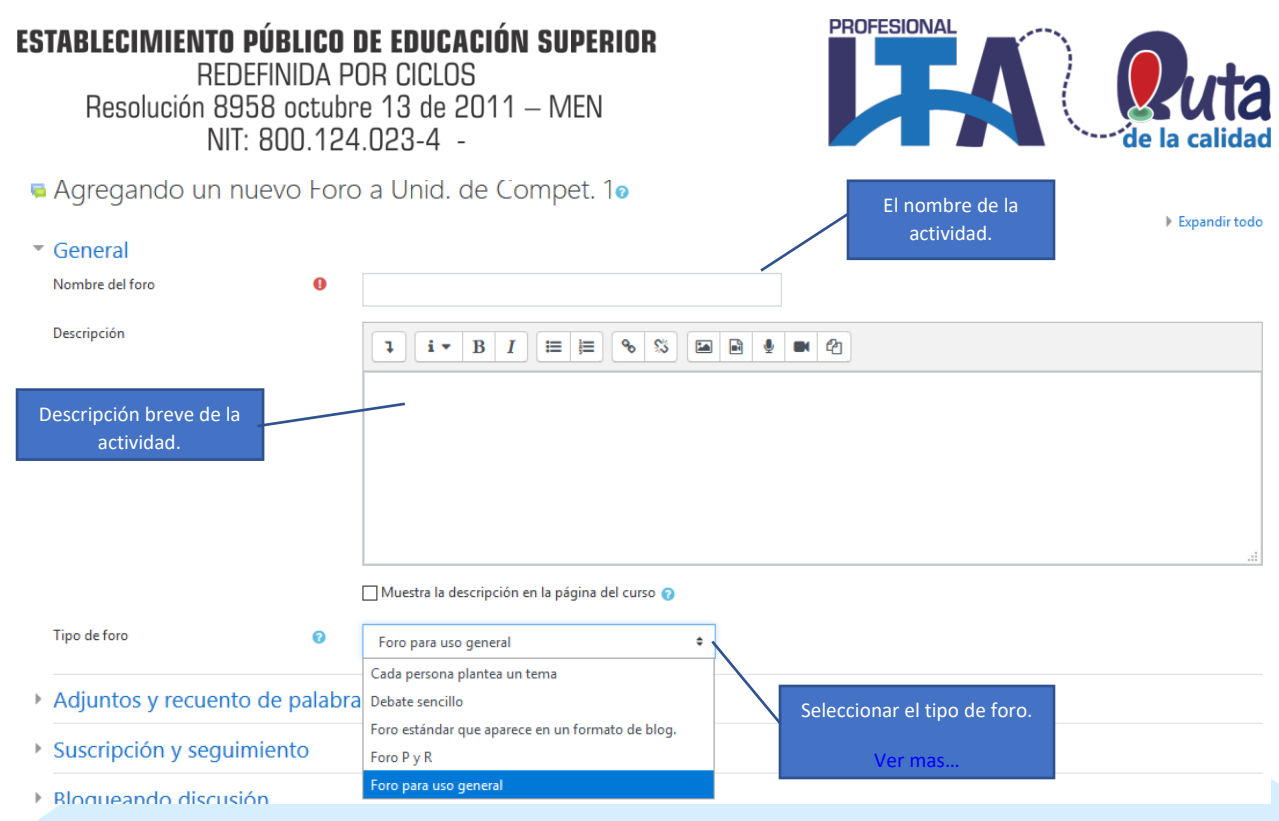

### <span id="page-36-0"></span>**Taller**:

Esta actividad permite la recopilación, revisión y evaluación por pares del trabajo de los estudiantes.

Los estudiantes pueden enviar cualquier contenido digital (archivos), tales como documentos de procesador de texto o de hojas de cálculo y también pueden escribir el texto directamente en un campo empleando un editor de texto (dentro de Moodle).

Los envíos son evaluados empleando un formato de evaluación de criterios múltiples definido por el profesor. El proceso de revisión por pares y el formato para comprender cómo funciona la evaluación se pueden practicar por anticipado con envíos de ejemplo proporcionados por el maestro, junto con una evaluación de referencia. A los estudiantes se les dará la oportunidad de evaluar uno o más de los envíos de sus pares estudiantes.

Se puede configurar que los que envían y los que evalúan pueden permanecer anónimos si se requiere así.

Los estudiantes tendrán dos calificaciones para la actividad de taller: una calificación por enviarlo y otra por la evaluación de sus pares. Ambas calificaciones se guardan en el libro de calificaciones.

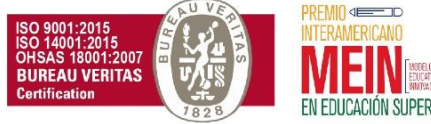

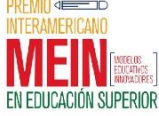

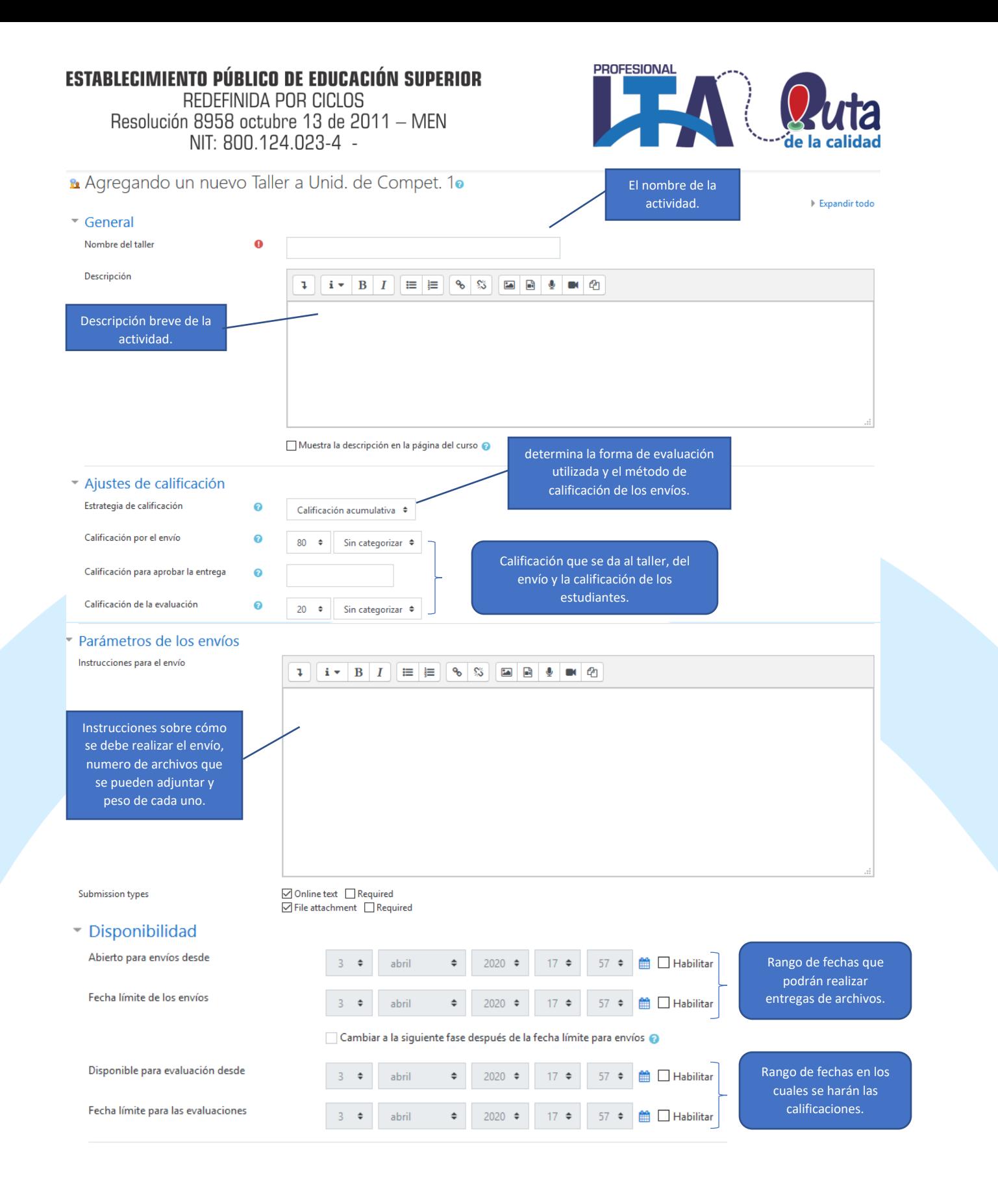

Capacitamos Para la Transformación Productiva Carrera 12 # 26c-74 Guadalajara de Buga - PBX: 57 (2) 389 6023

ventanillaunica@ita.edu.co - notificacionesjudiciales@ita.edu.co www.ita.edu.co

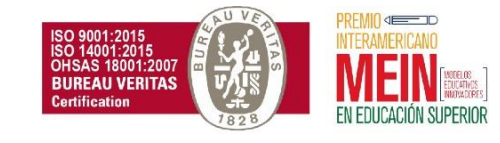

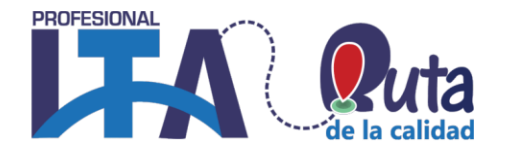

Debido a que el Taller es una actividad por fases deben quedar todos los datos diligenciados en el anterior formulario, sí falta alguno no se podrá realizar él envió de archivos. Todos los puntos deben quedar con visto bueno (en verde) para que el taller funcione sin inconvenientes, cada vez que se vayan completando las fases se pondrán en verde los vistos buenos.

### Taller 1

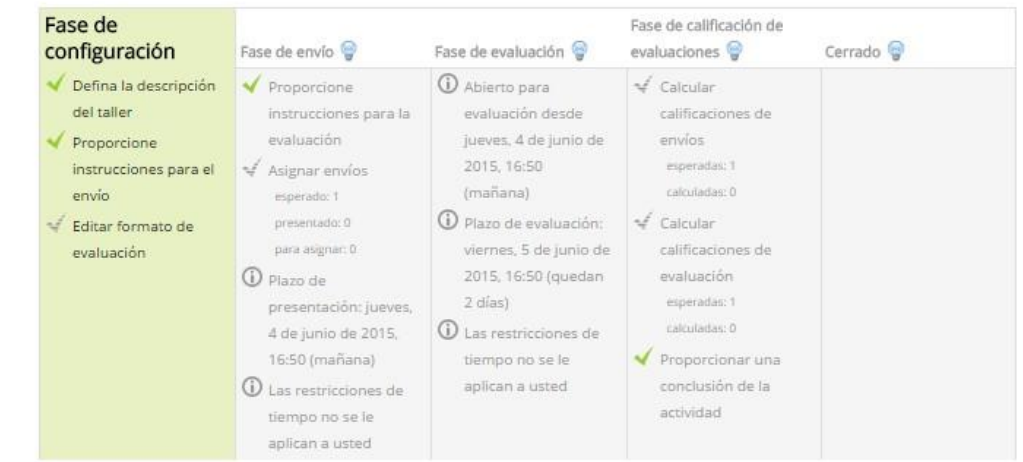

Cree sus criterios de evaluación haciendo clic en "Editar formato de evaluación" [Ver mas…](https://docs.moodle.org/all/es/Actividad_de_taller)

**Taller** 

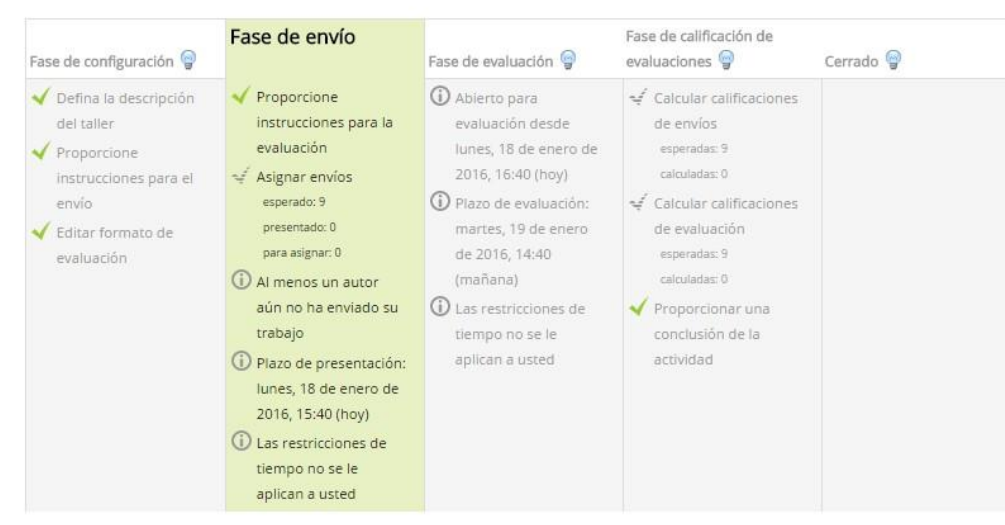

Una vez tenga el formato de evaluación cambie a la siguiente fase del taller haciendo clic en el foco que aparece en la parte superior de cada fase en el taller. Ver mas...

Una vez haya cambiado a la otra fase sus estudiantes podrán enviar los archivos, sí usted no cambia de fase sus estudiantes no podrán enviar sus archivos. Una vez cambie la fase de envío a la fase de evaluación, debe asignar a los estudiantes que calificaran a su compañero. Debe esperar hasta que califiquen a su otro compañero y debe finalizar el taller, una vez el estudiante califique a su compañero aparecerá la nota.

Capacitamos Para la Transformación Productiva Carrera 12 # 26c-74 Guadalajara de Buga - PBX: 57 (2) 389 6023 ventanillaunica@ita.edu.co - notificacionesjudiciales@ita.edu.co www.ita.edu.co

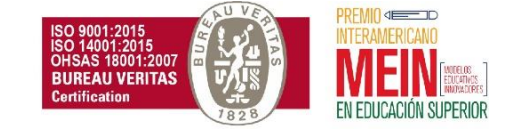

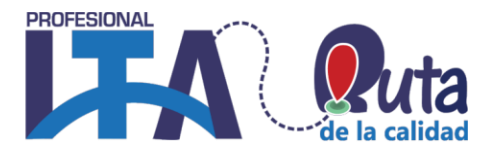

### <span id="page-39-0"></span>**Tarea**:

Esta actividad permite a un profesor evaluar el aprendizaje de los alumnos mediante la creación de una tarea a realizar que luego revisará, valorará y calificará.

Los alumnos pueden presentar cualquier contenido digital (archivos), como documentos de texto, hojas de cálculo, imágenes, audio y vídeos entre otros. Alternativamente, o como complemento, la tarea puede requerir que los estudiantes escriban texto directamente en un campo utilizando el editor de texto. Una tarea también puede ser utilizada para recordar a los estudiantes tareas del "mundo real" que necesitan realizar y que no requieren la entrega de ningún tipo de contenido digital.

Al revisar las tareas, los profesores pueden dejar comentarios de retroalimentación y subir archivos, tales como anotaciones a los envíos de los estudiantes, documentos con observaciones o comentarios en audio. Las tareas pueden ser clasificadas según una escala numérica o según una escala personalizada, o bien, mediante un método de calificación avanzada, como una rúbrica.

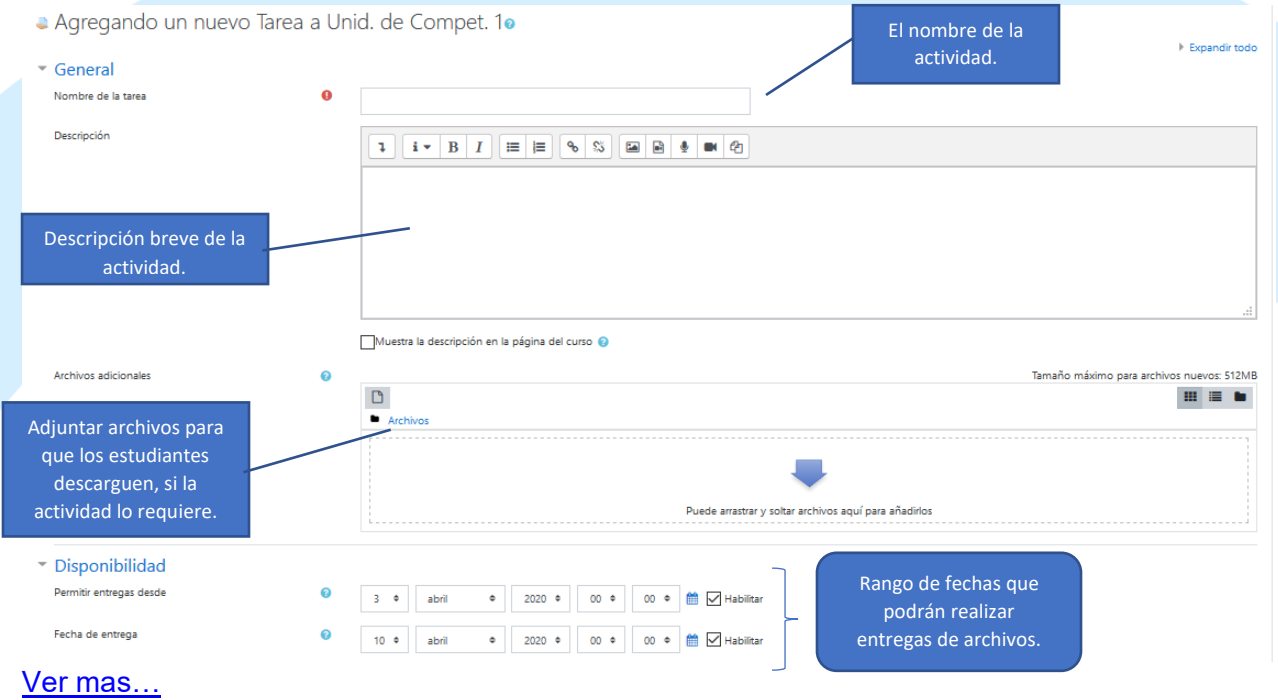

### <span id="page-39-1"></span>**Wikis**:

Esta actividad les permite a los participantes añadir y editar una colección de páginas web. Un wiki puede ser colaborativo, donde todos pueden editarlo, o puede ser individual, donde cada persona tiene su propio wiki que solamente ella podrá editar. Se conserva un histórico de las versiones previas de cada página del wiki, permitiendo consultar los cambios hechos por cada participante.

Los wikis tienen muchos usos como, por ejemplo:

Para generar unos apuntes de clase colaborativamente entre todos.

Capacitamos Para la Transformación Productiva Carrera 12 # 26c-74 Guadalajara de Buga - PBX: 57 (2) 389 6023 ventanillaunica@ita.edu.co - notificacionesjudiciales@ita.edu.co www.ita.edu.co

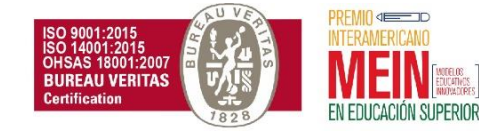

REDEFINIDA POR CICLOS Resolución 8958 octubre 13 de 2011 - MEN NIT: 800.124.023-4 -

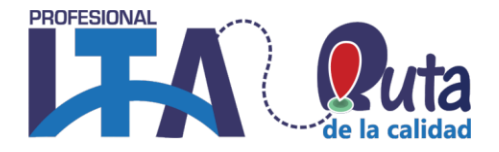

- Para los profesores de una escuela que planean una estrategia o reunión de trabajo en equipo.
- Para estudiantes que trabajarán en equipo en un libro en línea, creando contenidos de un tema elegido por sus tutores.
- Para la narración colaborativa o creación de poesía grupal, donde cada participante escribe una línea o un verso.
- Como un diario personal para apuntes para examen o resúmenes (wiki personal).

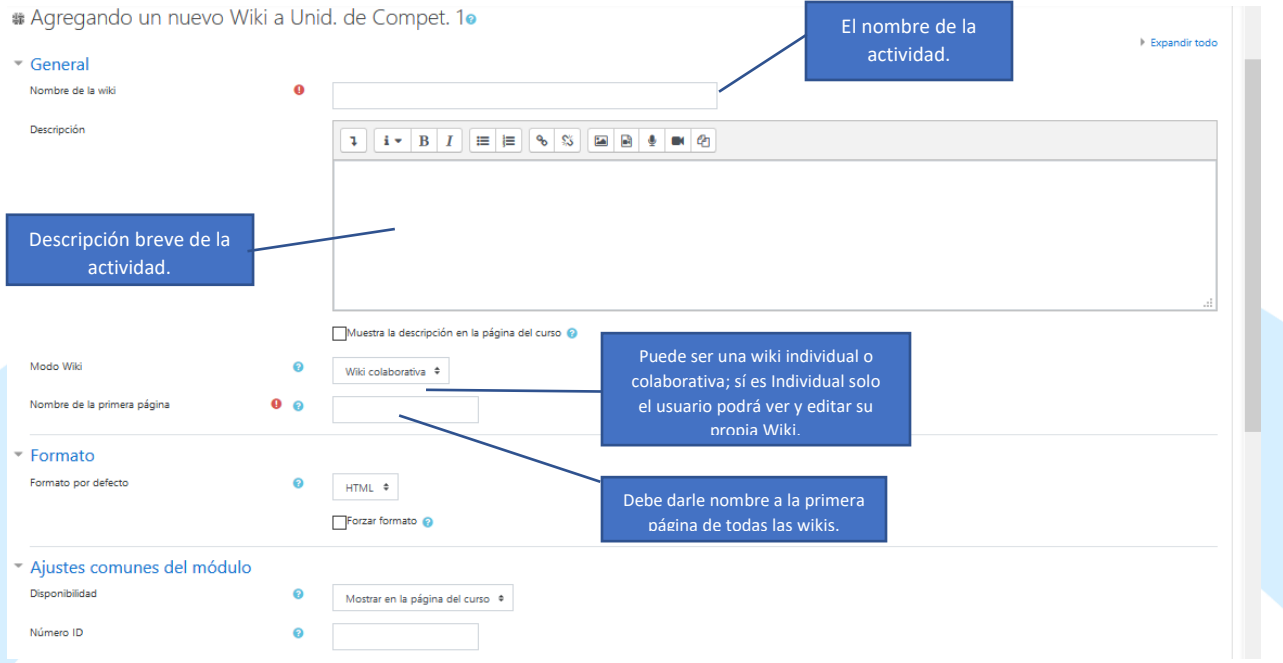

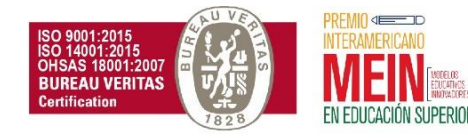

REDEFINIDA POR CICLOS Resolución 8958 octubre 13 de 2011 - MEN NIT: 800.124.023-4 -

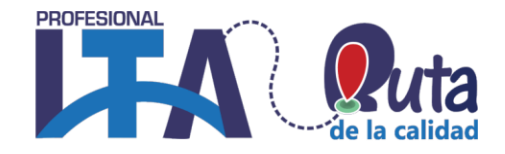

### SOPORTE TÉCNICO

#### <span id="page-41-1"></span><span id="page-41-0"></span>**Atención presencial**

La mesa de ayuda podrá atender presencialmente en la oficina de soporte técnico de la institución, a los usuarios que así lo requieran.

### **Horario de atención**:

Lunes a viernes 8:00 am – 9:00 pm. Sábado 9:00 am – 1:00 pm.

#### <span id="page-41-2"></span>**Atención telefónica y WhatsApp**

La mesa de ayuda cuenta con la línea telefónica 3102329998. **Horario de atención**: Lunes a viernes  $9:00$  am  $-7:00$  pm. Sábado 9:00 am – 1:00 pm.

### <span id="page-41-3"></span>**Correo electrónico**

La mesa de ayuda dispone de una cuenta de correo electrónico coordinacionvirtual@ita.edu a través de la cual el usuario podrá solicitar orientación o asesoría, presentar sus dudas, inquietudes o inconvenientes con las plataformas virtuales.

Capacitamos Para la Transformación Productiva

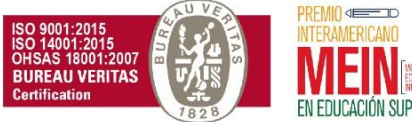

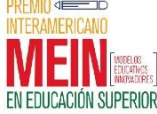